# CISCO.

# Cisco Supervisor Desktop User Guide

CAD 10.6 for Cisco Unified Contact Center Express Release 10.6

**First Published**: First Published: December 17, 2014 **Last Updated**: Last Updated: April 1, 2015

THE SPECIFICATIONS AND INFORMATION REGARDING THE PRODUCTS IN THIS MANUAL ARE SUBJECT TO CHANGE WITHOUT NOTICE. ALL STATEMENTS, INFORMATION, AND RECOMMENDATIONS IN THIS MANUAL ARE BELIEVED TO BE ACCURATE BUT ARE PRESENTED WITHOUT WARRANTY OF ANY KIND, EXPRESS OR IMPLIED. USERS MUST TAKE FULL RESPONSIBILITY FOR THEIR APPLICATION OF ANY PRODUCTS.

THE SOFTWARE LICENSE AND LIMITED WARRANTY FOR THE ACCOMPANYING PRODUCT ARE SET FORTH IN THE INFORMATION PACKET THAT SHIPPED WITH THE PRODUCT AND ARE INCORPORATED HEREIN BY THIS REFERENCE. IF YOU ARE UNABLE TO LOCATE THE SOFTWARE LICENSE OR LIMITED WARRANTY, CONTACT YOUR CISCO REPRESENTATIVE FOR A COPY.

The Cisco implementation of TCP header compression is an adaptation of a program developed by the University of California, Berkeley (UCB) as part of UCB's public domain version of the UNIX operating system. All rights reserved. Copyright © 1981, Regents of the University of California.

NOTWITHSTANDING ANY OTHER WARRANTY HEREIN, ALL DOCUMENT FILES AND SOFTWARE OF THESE SUPPLIERS ARE PROVIDED "AS IS" WITH ALL FAULTS. CISCO AND THE ABOVE-NAMED SUPPLIERS DISCLAIM ALL WARRANTIES, EXPRESSED OR IMPLIED, INCLUDING, WITHOUT LIMITATION, THOSE OF MERCHANTABILITY, FITNESS FOR A PARTICULAR PURPOSE AND NONINFRINGEMENT OR ARISING FROM A COURSE OF DEALING, USAGE, OR TRADE PRACTICE.

IN NO EVENT SHALL CISCO OR ITS SUPPLIERS BE LIABLE FOR ANY INDIRECT, SPECIAL, CONSEQUENTIAL, OR INCIDENTAL DAMAGES, INCLUDING, WITHOUT LIMITATION, LOST PROFITS OR LOSS OR DAMAGE TO DATA ARISING OUT OF THE USE OR INABILITY TO USE THIS MANUAL, EVEN IF CISCO OR ITS SUPPLIERS HAVE BEEN ADVISED OF THE POSSIBILITY OF SUCH DAMAGES.

Cisco and the Cisco logo are trademarks or registered trademarks of Cisco and/or its affiliates in the U.S. and other countries. To view a list of Cisco trademarks, go to this URL: [www.cisco.com/go/trademarks](http://www.cisco.com/go/trademarks). Third-party trademarks mentioned are the property of their respective owners. The use of the word partner does not imply a partnership relationship between Cisco and any other company. (1110R)

Any Internet Protocol (IP) addresses and phone numbers used in this document are not intended to be actual addresses and phone numbers. Any examples, command display output, network topology diagrams, and other figures included in the document are shown for illustrative purposes only. Any use of actual IP addresses or phone numbers in illustrative content is unintentional and coincidental.

Cisco Supervisor Desktop User Guide

© 2014, 2015 Cisco Systems, Inc. All rights reserved.

# **Contents**

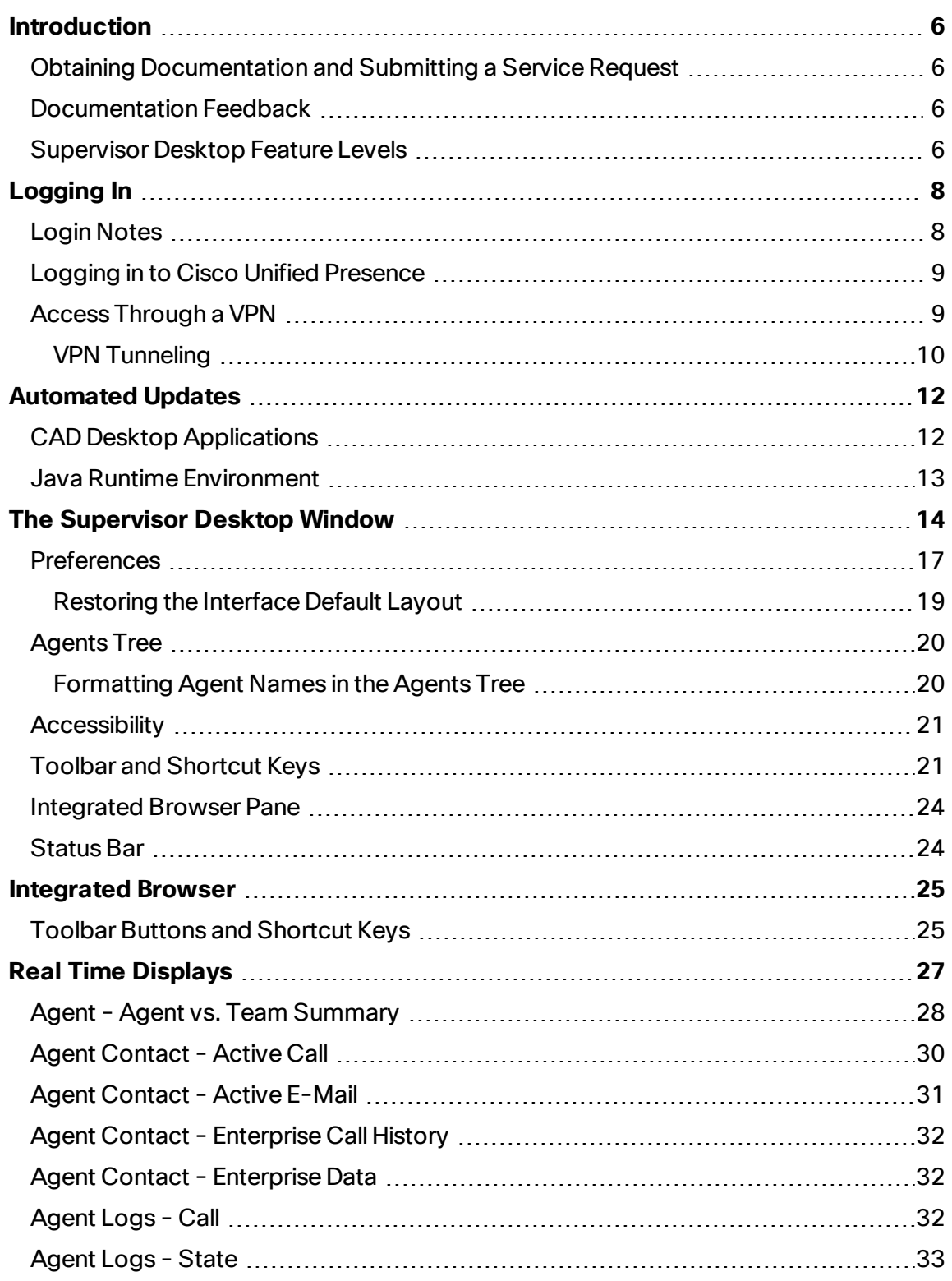

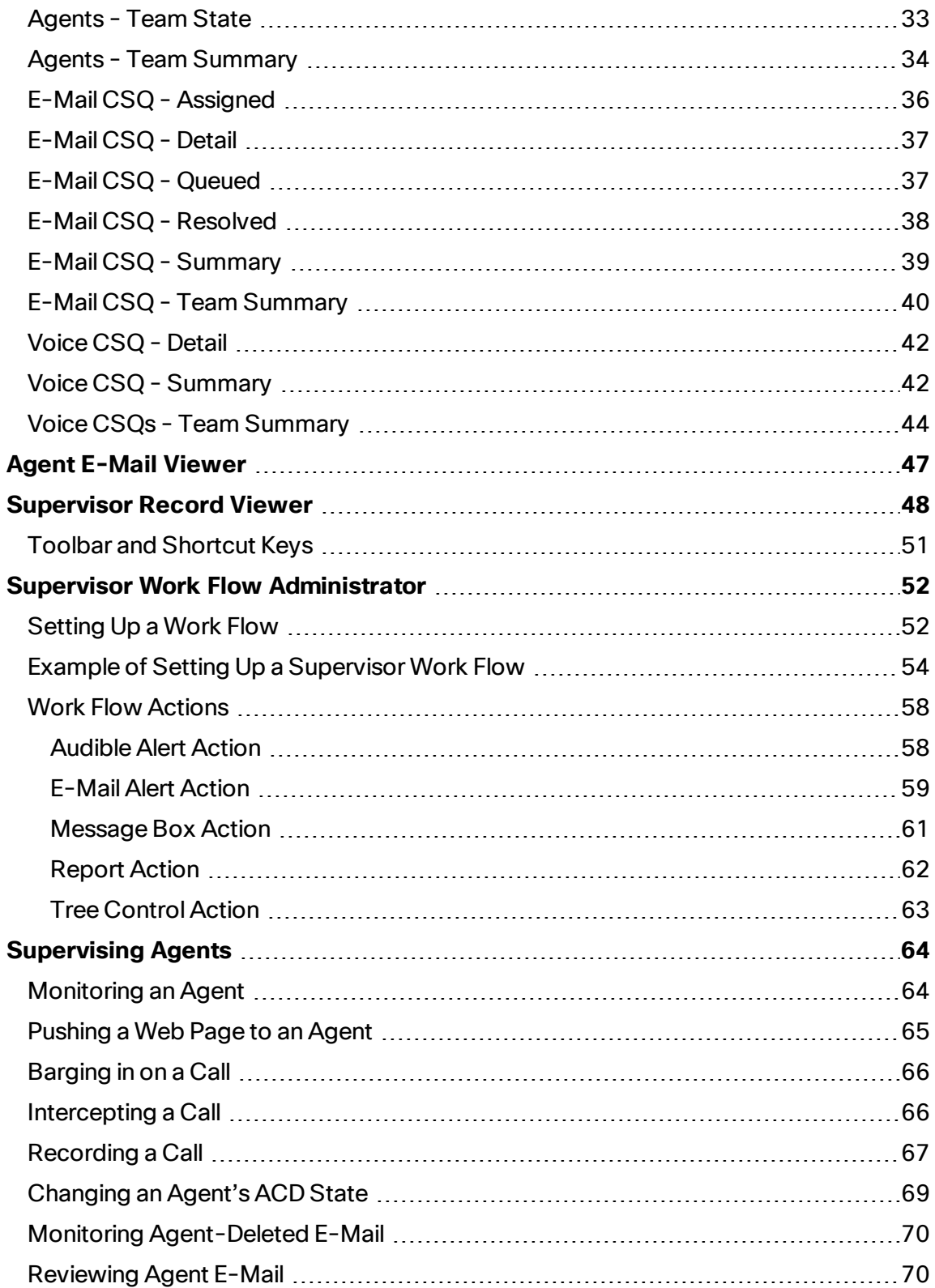

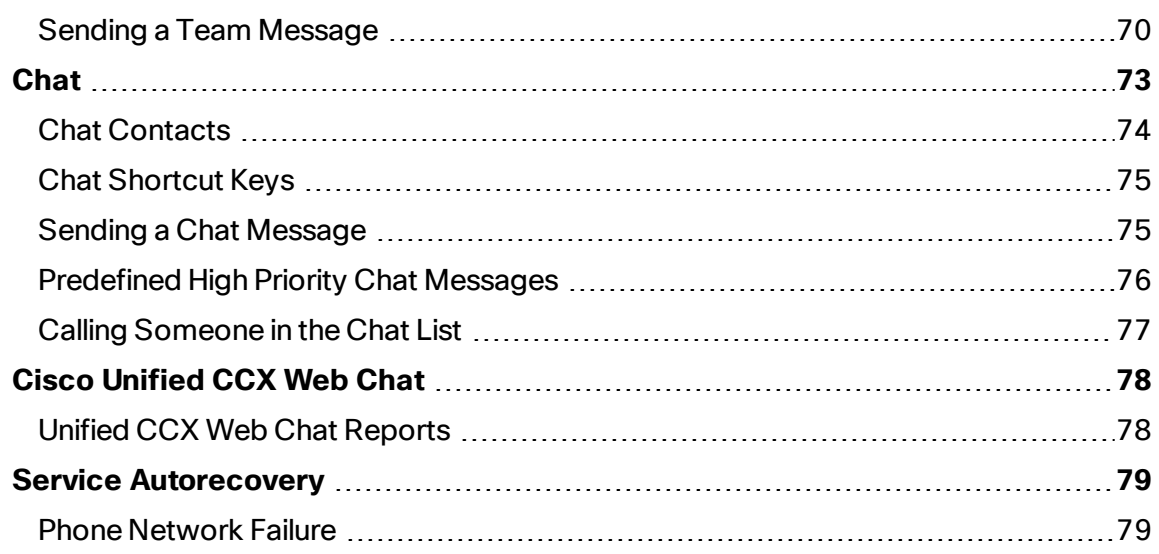

# <span id="page-5-0"></span>Introduction

Cisco Supervisor Desktop is a robust computer telephony integration solution for IPbased contact centers that is easy to deploy, configure, and manage. It provides supervisors with powerful tools to increase productivity and improve customer satisfaction.

Supervisor Desktop's features allow you to view real time statistics, monitor and coach agents, barge-in, intercept, and record active agent calls when necessary, enabling effective management of agent resources.

## <span id="page-5-1"></span>Obtaining Documentation and Submitting a Service Request

For information on obtaining documentation, submitting a service request, and gathering additional information, see the monthly *What's New in Cisco Product Documentation*, which also lists all new and revised Cisco technical documentation, at:

#### <http://www.cisco.com/en/US/docs/general/whatsnew/whatsnew.html>

Subscribe to the *What's New in Cisco Product Documentation* as a Really Simple Syndication (RSS) feed and set content to be delivered directly to your desktop using a reader application. The RSS feeds are a free service and Cisco currently supports RSS version 2.0.

## <span id="page-5-2"></span>Documentation Feedback

You can provide comments about this document by sending e-mail to the following address:

#### [ccbu\\_docfeedback@cisco.com](mailto:ccbu_docfeedback@cisco.com)

We appreciate your comments.

#### <span id="page-5-3"></span>Supervisor Desktop Feature Levels

There are three feature levels in Supervisor Desktop: Standard, Enhanced, and Premium.

The following table outlines the features available at each feature level. All features not listed here are present in both versions.

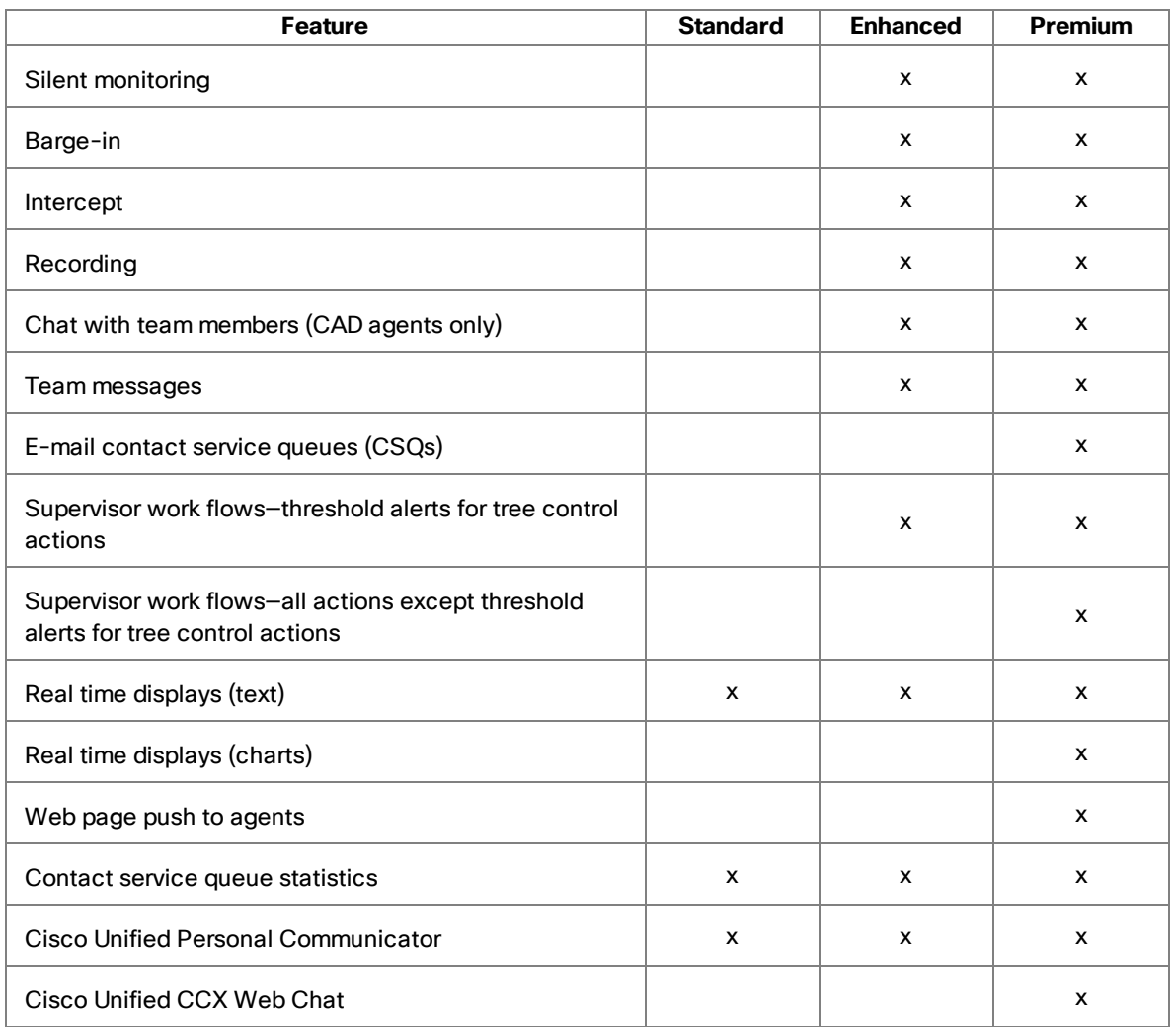

# <span id="page-7-0"></span>Logging In

**Note**: If you want to use all of the functionality of Supervisor Desktop, you must first log into Agent Desktop. For more information, see the *Cisco Agent Desktop User Guide*.

#### To log in to Supervisor Desktop:

- 1. Start Supervisor Desktop. The Supervisor Login dialog box appears.
- 2. Enter your Supervisor Desktop login name or ID and password in the appropriate fields, and then click OK or press Enter. Supervisor Desktop starts, but does not show any data, and the status bar displays "No Service".
- 3. From the Team drop-down list, select a team. Supervisor Desktop displays the data for the selected team.
- 4. If your configuration includes Cisco Unified Presence, you have chosen to log into Unified Presence through Supervisor Desktop (see Logging into Cisco Unified Presence), and your Unified Presence login is different from your Supervisor Desktop login, the Cisco Unified Presence Server Login dialog box appears. Type your Unified Presence username and password and click Login.

**Note**: In a high availability over WAN triangle configuration (both servers and the CAD client applications communicate over a WAN) when the WAN link between the two servers is down, Supervisor Desktop might not function properly and you might not be able to see all active agents.

#### <span id="page-7-1"></span>Login Notes

The first time you log into Supervisor Desktop:

- n Your user ID and password are the same as your Agent Desktop user ID and password.
- **n** The User ID field is empty. The next time you log in, the User ID field is automatically filled with the information you entered before. If you share a computer with another supervisor, verify that this field has your information and not the other supervisor's information.

■ It might take some time for Supervisor Desktop to start because default report data must be generated.

#### <span id="page-8-0"></span>Logging in to Cisco Unified Presence

You can log into Cisco Unified Presence through any one of the following applications:

- Agent Desktop
- **n** Supervisor Desktop
- Cisco Unified Personal Communicator

**Important**: Do not log in to Unified Presence through more than one application, even using different user IDs. Unified Presence cannot communicate with more than one client application on any one computer.

By default, Supervisor Desktop assumes that you log into Unified Presence through Agent Desktop. If you choose to log in through Supervisor Desktop, you must configure this option (Enable Cisco Unified Presence) through the Preferences window. See [Preferences](#page-16-0) for more information.

Information from Unified Presence (for example, non-agent subject matter experts and personal contacts) appears only in the Contact Selection window accessed from the application through which you logged into Unified Presence.

For example, if you log into Unified Presence through Supervisor Desktop, the Supervisor Desktop Contact Selection window will display Unified Presence information, agents, and supervisors, and the Agent Desktop Contact Selection window will display only agents and supervisors.

If you log in to Unified Presence through Unified Personal Communicator, neither Supervisor Desktop nor Agent Desktop will display Unified Presence information, and Unified Personal Communicator will not display agent and supervisor information.

## <span id="page-8-1"></span>Access Through a VPN

Supervisor Desktop is able to connect to the CAD servers through a virtual private network (VPN). This allows a supervisor to work remotely and still have the benefits of the full functionality of Supervisor Desktop.

Using a VPN is recommended in order to provide a more secure connection.

When a desktop is using network address translation (NAT) due to a firewall or router, then VPN software must be used on the desktop to ensure full bi-directional network connectivity between the contact center servers and the desktop. Failure to use VPN software will result in connectivity issues and a loss in functionality such as silent monitoring, recording, and incoming chat message and team message failures.

Cisco AnyConnect Secure Mobility Client is verified to work correctly with Supervisor Desktop.

VPN solutions from other vendors might result in feature loss. Because they have not been formally verified, they are not supported.

**Note**: After installing Cisco AnyConnect Secure Mobility Client, you must restart your computer. If you do not restart, monitoring and recording will not work properly.

#### <span id="page-9-0"></span>VPN Tunneling

There are two types of VPN tunneling mechanism, full tunneling and split tunneling, both of which are supported for connection between Supervisor Desktop and the CAD services.

#### **VPN Full Tunneling**

VPN full tunneling virtually replaces the network connection with the local area network defined by the VPN. If VPN full tunneling is used to connect to CAD servers, the VPN connection must be established before starting Supervisor Desktop. If the VPN connection is lost during a session, you must close Supervisor Desktop, reestablish the VPN connection, and then restart Supervisor Desktop.

#### **VPN Split Tunneling**

VPN split tunneling allows you to access a public network and a local area network simultaneously, using the same physical network connection.

There are two types of VPN split tunneling scenarios.

**Scenario 1: The CAD servers are on the public network and a third-party applic**ation is used through the VPN. In this scenario, you must launch and log into

Supervisor Desktop before establishing the VPN connection. If the VPN connection is lost during a session, you must restart Supervisor Desktop and then reestablish the VPN connection.

■ Scenario 2: The CAD servers are on the VPN and a third-party application is used through the public network. In this scenario, you must establish the VPN connection before launching Supervisor Desktop. If the VPN Connection is lost during a session, you must close Supervisor Desktop, reestablish the VPN connection, and then restart Supervisor Desktop.

If Supervisor Desktop can log into all services except the Chat service, it must be restarted after the Chat service comes back online.

# <span id="page-11-0"></span>Automated Updates

CAD enables your administrator to update all instances of the CAD desktop applications automatically to a newer version. It also ensures that the correct version of Java Runtime Environment (JRE) is installed on your computer.

## <span id="page-11-1"></span>CAD Desktop Applications

Every time you launch Supervisor Desktop, the software checks to see if there is an updated version available, or if there was a system configuration change that requires a Windows registry change. If either of these conditions exists, the software automatically runs the update process.

When an update is available, you will see a dialog box notifying you that your copy of Supervisor Desktop will be updated. Click OK to proceed with the update.

A progress bar is displayed to show you the status of the update process.

When the update is finished, you will see a final dialog box that tells you that the update is complete, and which applications were updated. If you have Cisco Agent Desktop and Cisco Desktop Administrator on your PC, they will also have been updated.

**Note**: Because Agent Desktop is automatically installed when Supervisor Desktop is installed, only Supervisor Desktop will be listed as having been updated in the final dialog box. Agent Desktop will be listed only if Supervisor Desktop is not present on your PC.

When you click OK to close the dialog box, any CAD desktop application running on your desktop restarts automatically.

**Note**: To ensure that automated updates function correctly, you must configure Internet Explorer so that it checks for newer versions of stored pages. To configure this setting, launch Internet Explorer and choose Tools > Internet Options. In the Browsing history section on the General tab, click Settings. Select the option labeled Every time I visit the web page.

**Note**: If your system is configured with two Unified CCX servers, and one server is upgraded while your instance of Supervisor Desktop is connected to the older

Unified CCX server, and your administrator performs a failover to switch all agents to the upgraded server, your instance of Supervisor Desktop will not automatically upgrade when you log into the new server. You must shut down Supervisor Desktop and start it again for the automatic upgrade to take place.

#### <span id="page-12-0"></span>Java Runtime Environment

Every time Supervisor Desktop is launched, it checks to see if the correct version of Java Runtime Environment (JRE) is installed. If the correct version is not detected, you will be notified, and Supervisor Desktop will download and install the correct JRE.

# <span id="page-13-0"></span>The Supervisor Desktop Window

The Supervisor Desktop window is divided into five areas:

- The Skill Groups tree, which lists all of the CSQs associated with the team you choose from the team selection list
- **n** The agents tree, which lists all of the agents and supervisors on the team
- $\blacksquare$  Tabular/graphical real time displays of CSQ information
- $\blacksquare$  Tabular/graphical real time displays of agent and team information
- Integrated browser (if enabled)

The Supervisor Desktop interface is highly configurable. By default, the browser is not enabled and the panes are not dockable. However, you can add or remove real time displays, enable the integrated browser, and enable all panes to act as dockable windows (so you can move them and resize them independently). You can also change the size of the toolbar icons from the default  $16 \times 16$  pixels to  $32 \times 32$  pixels.

The specific panes that are displayed depends on the nodes that you select in the Skill Groups and Agents tree. If you choose to enable the integrated browser, the real time displays and the browser appear on tabs in the right pane.

The figure below shows the Supervisor Desktop window in its default configuration.

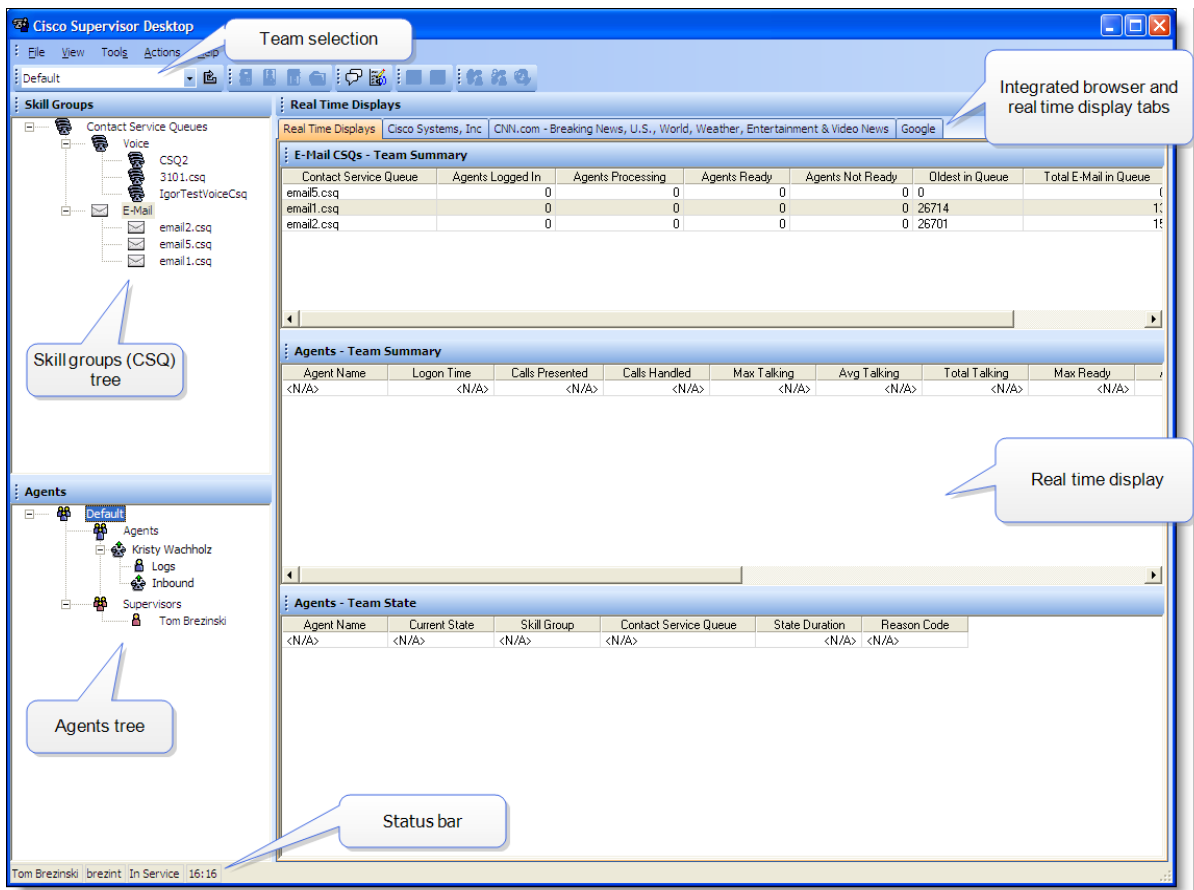

Real time display panes are identified as containing information related to voice CSQs, email CSQs, or agents by the text in their title bars, as shown in the following figure.

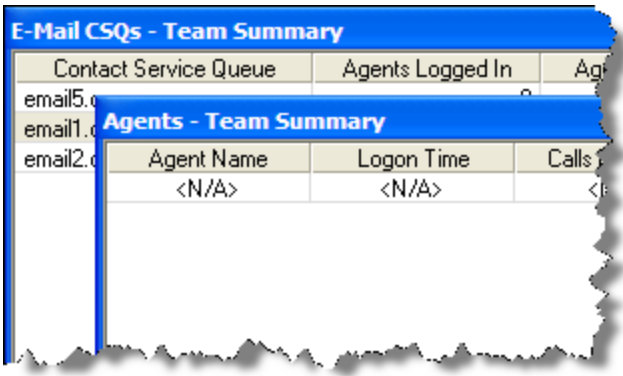

When Supervisor Desktop is in default layout (movable windows are disabled), CSQ real time displays occupy approximately the top half of the right pane, and the Agents real time displays occupy approximately the lower half of the right pane. The tree panes and real

time display panes can all be resized by dragging the horizontal splitters up and down and the vertical splitters left and right.

If you choose to enable movable windows (see Preferences), all of the real time display panes can be resized and moved anywhere on your desktop. However, each type of display can only dock to another display of its own type. In other words, CSQ displays dock to other CSQ displays and Agent displays dock to other Agent displays. For example, you cannot separate one Agent display from another Agent display, although they can be resized in relationship to each other, as shown in the following figure.

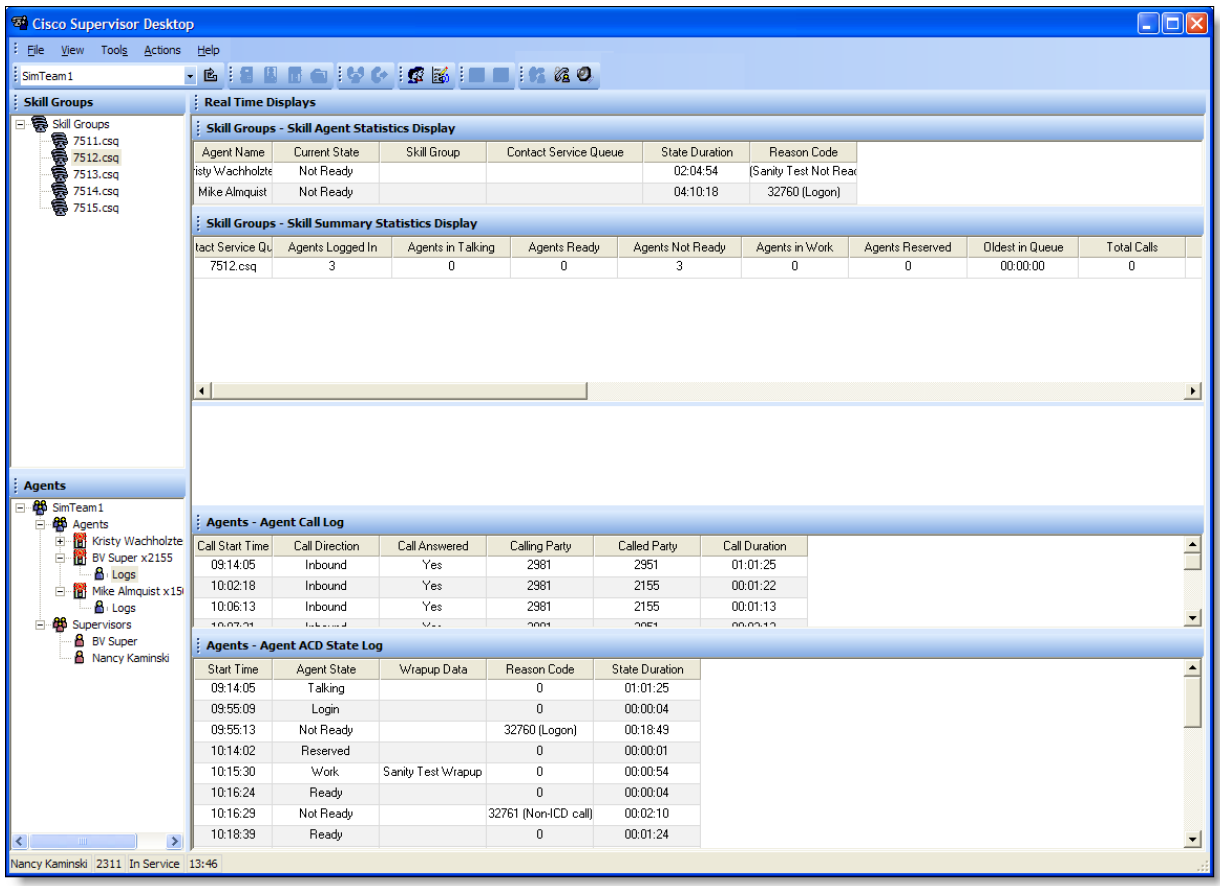

You can also drag the vertical splitter between the trees panes and the display panes left or right, and the horizontal splitter between the two trees panes up and down.

If you choose to enable the integrated browser, the real time displays and the browser appear on tabs in the area to the right of the Skill Groups and Agents navigation trees.

## <span id="page-16-0"></span>Preferences

The Preferences dialog box controls what information is displayed in the display panes and how those panes behave. The following table summarizes what you can configure using Preferences.

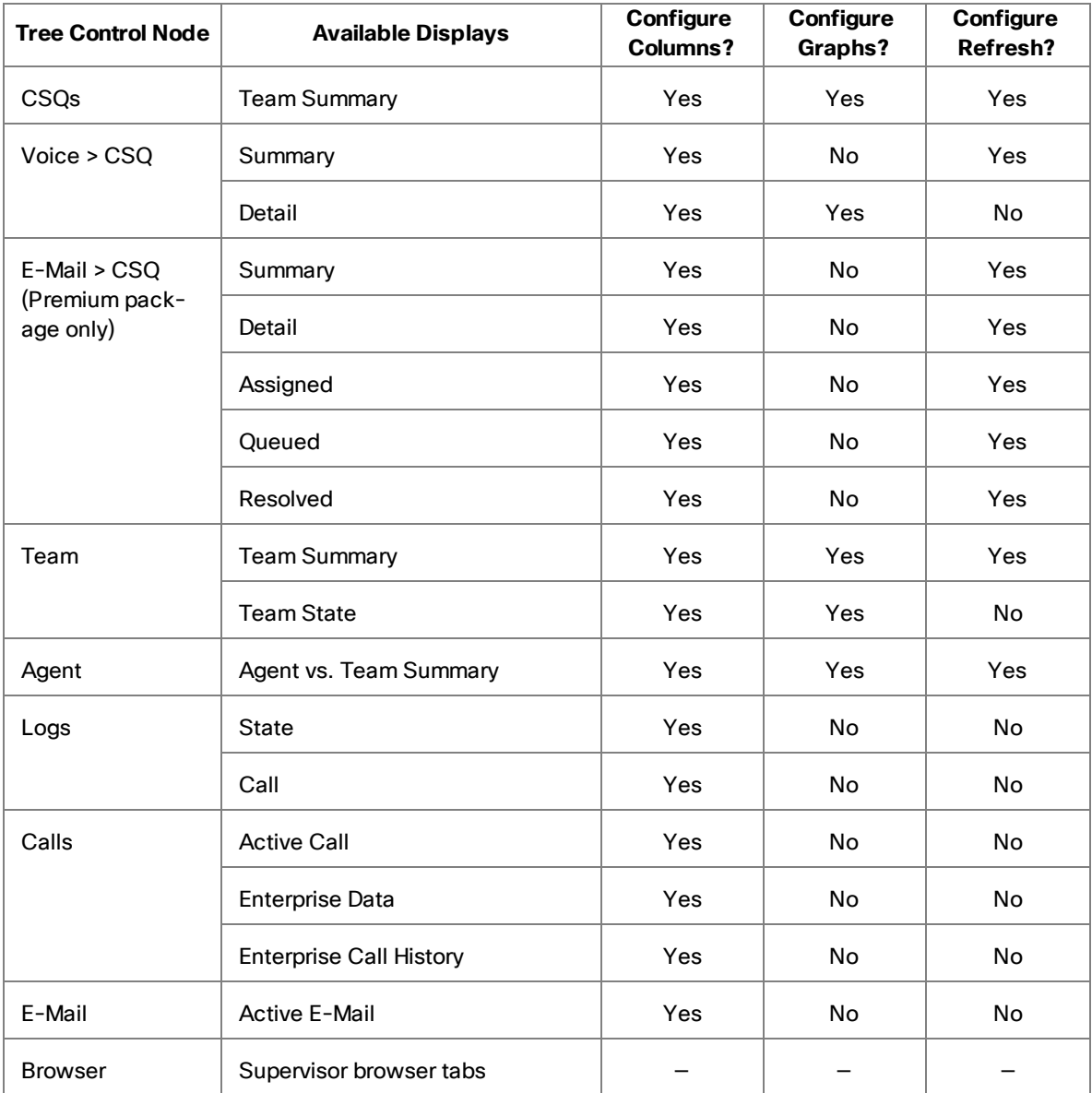

To set your preferences:

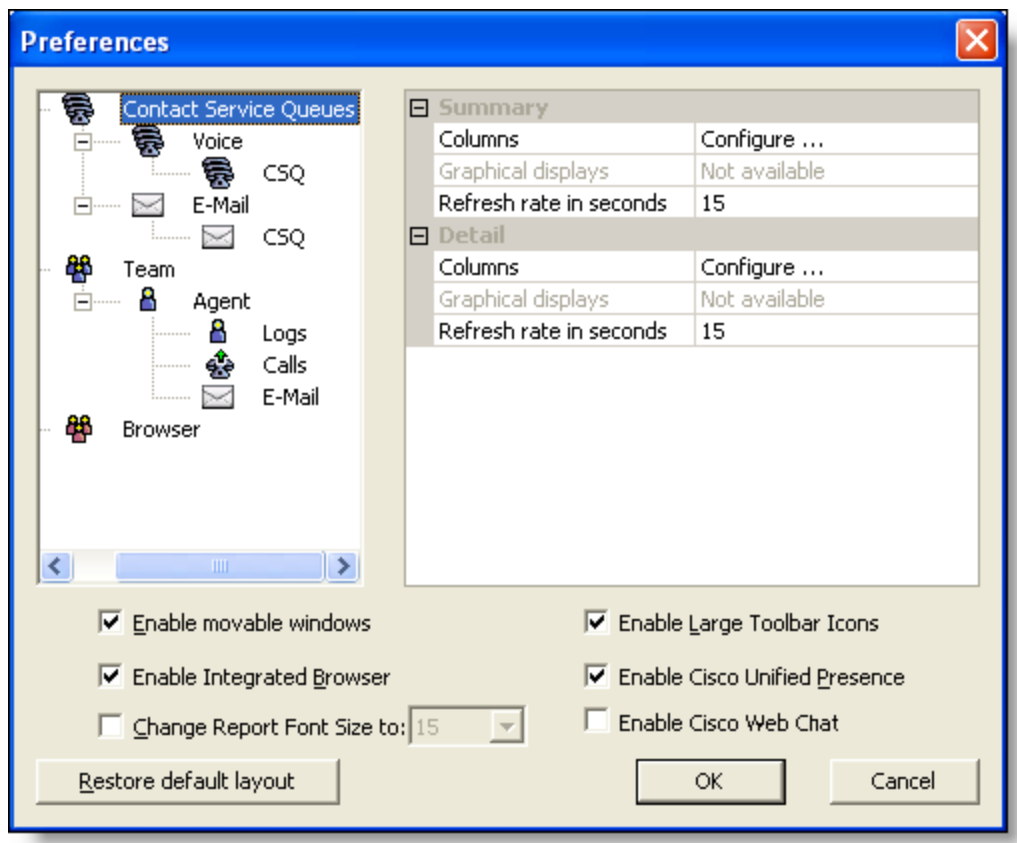

1. Choose View > Preferences. The Preferences window appears.

- 2. In the left pane, select a node. The right pane displays that node's settings for each available real time display.
	- Click Configure... next to Columns and select the columns to appear in the real time display. Use the up and down arrows to set the order in which they should appear.
	- Click Configure ... next to Graphical Displays and select the type of chart you want to display. You can select only one type of chart for each real time display.
	- n Click Refresh rate in seconds and adjust the real time display's refresh rate. The refresh rate ranges from every 5 to 60 seconds, with the default set to 15 seconds. For CSQs, you can configure the data refresh to be done manually by setting the refresh rate to zero (0).
- 3. In the left pane, select the Browser node. The right pane displays browser settings.
- n In the Browser Home Page field, enter the URL for your home page. The default is www.cisco.com.
- n In the Number of Browser Tabs field, select the number of browser tabs you want, from 1 to 10. You can specify what web page appears in the tab by selecting the tab from the Browser Tab field and entering the URL of the desired web page. If you do not set a URL the tab will display the default, www. cisco.com.
- 4. At the bottom of the Preferences window are options that allow you to customize Supervisor Desktop. Select or clear the check box for each option to turn it on or off. The options are:
	- Enable movable windows-lets you rearrange the real time display panes.
	- Enable Integrated Browser–gives you access to the integrated browser.
	- Change Report Font Size to <size> sets the font size in real time displays from 15 to 72 points.
	- **E** Enable Large Toolbar Icons-changes the size of toolbar icons from  $16 \times 16$ pixels to 32 × 32 pixels.
	- Enable Cisco Unified Presence-gives you access to Unified Presence users in the Chat window. You must restart Supervisor Desktop (and Agent Desktop, if running) for this option to take effect.
	- Enable Cisco Web Chat-gives you access to Cisco Unified Contact Center Express Web Chat through the integrated browser. Unified CCX Web Chat will appear in the first tab after the real time displays.
- 5. When you are finished configuring Supervisor Desktop, click OK.

#### <span id="page-18-0"></span>Restoring the Interface Default Layout

To restore Supervisor Desktop to its default layout, open the Preferences window (choose View > Preferences) and click Restore Default Layout.

Clicking this button makes the following changes:

- n In the Real Time Displays pane, moves displays to their default positions
- Disables the integrated browser
- $\blacksquare$  Disables movable windows
- Disables any graphical real time displays you selected previously
- $\blacksquare$  Resets the toolbar buttons to the default size
- n Disables Cisco Unified Presence
- Disables Cisco Web Chat

Clicking this button does not make any of the following changes:

- $\blacksquare$  Columns are not resized to the default widths
- Real time display columns that you delected previously are not restored
- Report font size is not changed back to the default  $(15$  points)

You must manually resize the columns yourself and reset the other two elements to their default settings in the Preferences window.

## <span id="page-19-0"></span>Agents Tree

The Agents tree displays all agents and supervisors on the selected team who are currently logged in, and any calls (ACD and non-ACD) they are on.

- n The icon next to the agent's name indicates the agent's current agent state.
- n This icon  $\left[\begin{array}{ccc} 0 & 0 \\ 0 & \cdots \end{array}\right]$  indicates that an agent is in the Not Ready state and is on a call.
- If an agent device is multi-line-enabled, an asterisk next to an inbound or outbound call indicates that the call is on an ACD line.

**Note**: If you have the Standard feature level, only IP Phone agents appear in the Agents tree.

**Note**: If an agent's team assignment is changed, the change does not go into effect until the CAD desktop applications are restarted.

#### <span id="page-19-1"></span>Formatting Agent Names in the Agents Tree

The Preferences dialog box enables you to control how agent names are displayed in the Agents tree.

An agent can be identified by any or all of the following:

- **n** Name
- **Extension**

■ Application used by the agent (CAD or Cisco IP Phone Agent [IPPA])

At least one of these must be selected to identify an agent in the Agents tree. If all options are selected, the information in the agents tree appears as follows:

Jane Smith x1500 CAD

In this example, Jane Smith is a CAD agent on extension 1500.

To format agent names in the Agents tree:

- 1. Choose View > Preferences and then select the Agents node.
- 2. In the Format node text grid, check the elements you want to use to identify an agent. You must select at least one element. A sample of what the name will look like appears on the Sample line.
- <span id="page-20-0"></span>3. Click OK.

#### **Accessibility**

Supervisor Desktop has a number of features that improve accessibility for visionimpaired users.

■ Uses Windows settings for screen resolution, color/contrast, and font settings

**Note**: Enable high contrast before launching Supervisor Desktop to ensure that all tables match the high contrast settings.

- Scrolling or non-scrolling team messages
- **n** Shortcut keys and tool tips that are compatible with screen readers
- **Detect Toolbar buttons available in small (16**  $\times$  **16) and large (32**  $\times$  **32) sizes**
- n Navigation through each pane, browser, and all the elements of the main window using the Tab key
- Support for Job Access With Speech (JAWS) 11 screen reader software

#### <span id="page-20-1"></span>Toolbar and Shortcut Keys

The following tables list the toolbar buttons and shortcut keys that you can use in Supervisor Desktop.

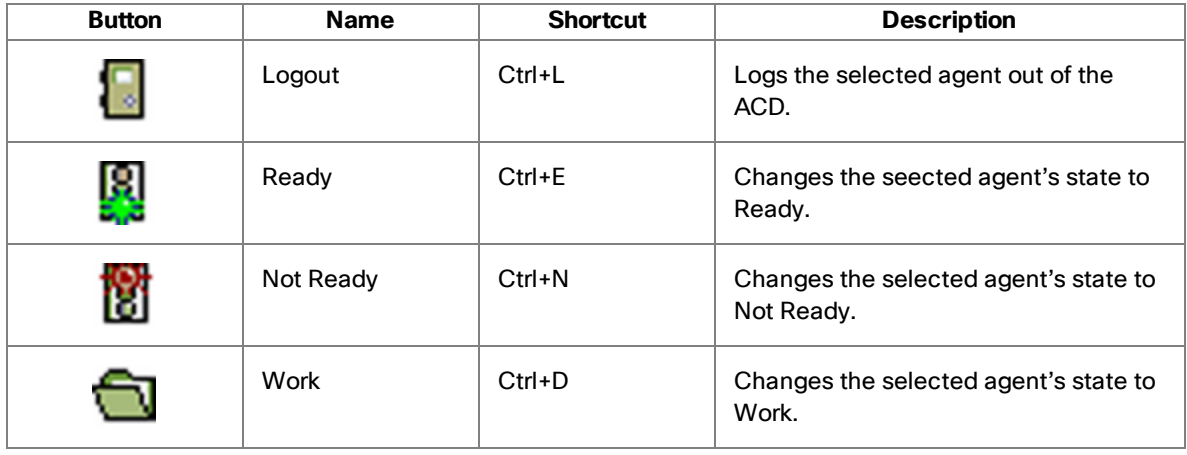

#### **Agent State Buttons**

#### **Call Handling Buttons**

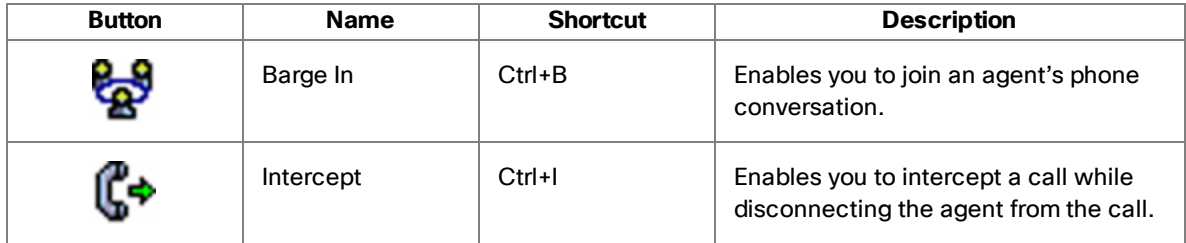

#### **Team Communication Buttons**

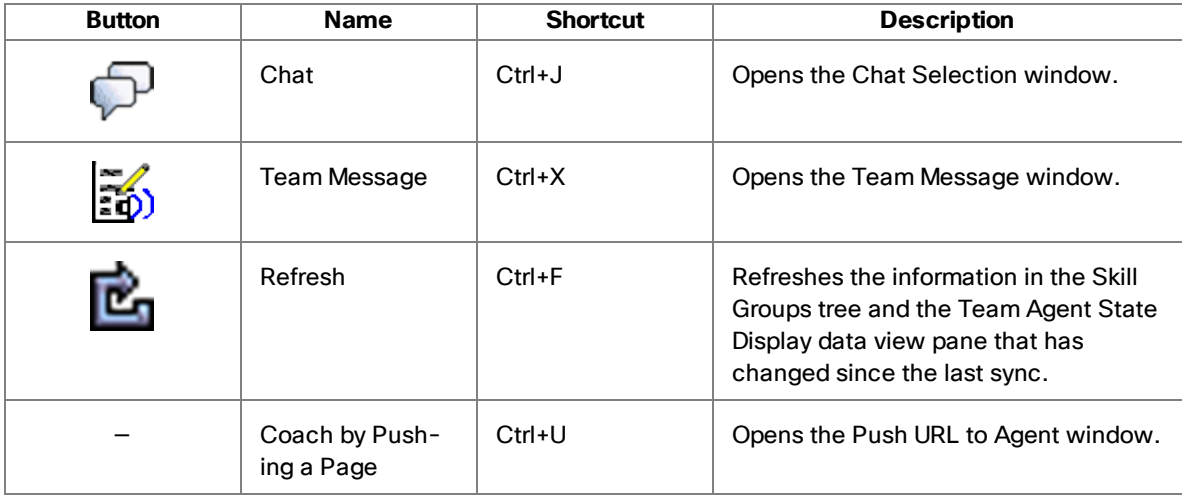

#### **Recording Buttons**

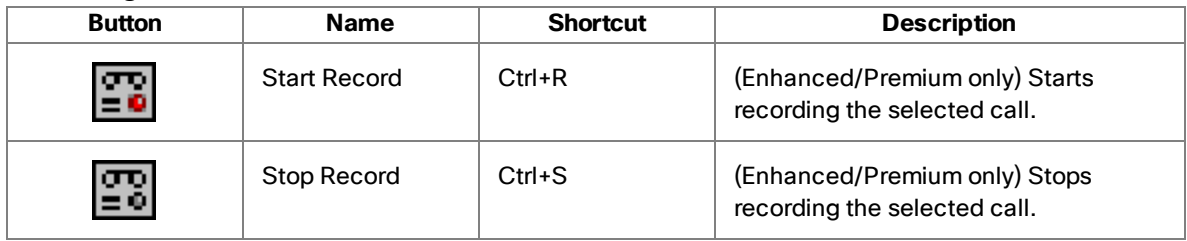

#### **Voice Monitoring Buttons**

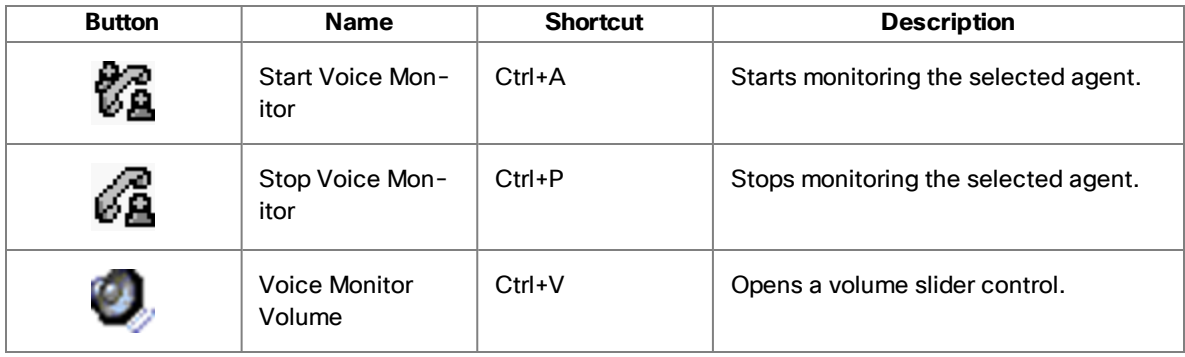

#### **Accessibility Shortcut Keys**

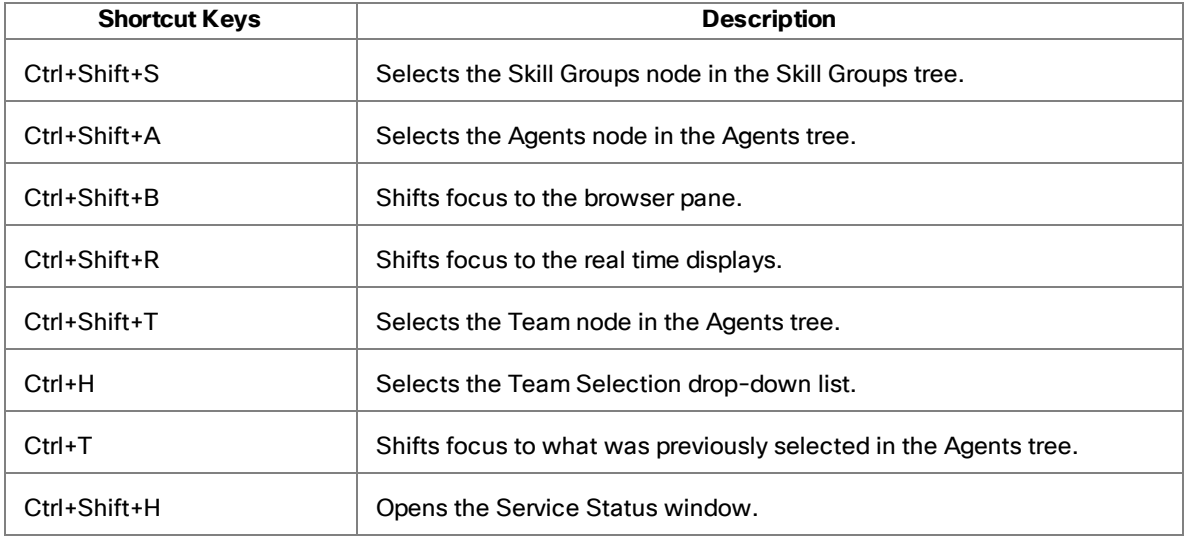

Once you have set focus to the Skill Groups tree, the Agents tree, or the team node in the agents tree, you can use the tab key to navigate to the real time display panes. Once your focus is in a real time display pane, you can use the arrow keys to navigate around the display grid.

**Note**: The tab key will move you among the real time display panes, but the order in which you access them will not necessarily be in sync with the physical arrangement of the display panes on your desktop.

## <span id="page-23-0"></span>Integrated Browser Pane

The integrated browser pane allows you to view internet and intranet web pages to help you assist agents and customers. The integrated browser has from 1 to 10 tabs, each of which can display a different web page. You can configure each tab to display a specific website.

<span id="page-23-1"></span>For more information about this pane, see [Integrated](#page-24-0) Browser.

#### Status Bar

The status bar displays current information about Supervisor Desktop.

Nancy Kaminski 2311 In Service 11:34

From left to right, the status bar displays the following information:

- n User name
- User ID or name
- Current status of Supervisor Desktop features
- Current system time in 24-hour format

In the event of a service failure, the Current Status section changes from "In Service" to "Partial Service" or "No Service." To learn which features are affected by the service outage, double-click the Current Status section of the status bar to view a popup window that displays active or inactive features.

# <span id="page-24-0"></span>Integrated Browser

The integrated browser enables you to view intranet and internet web pages from within Supervisor Desktop. When enabled, the browser appears as one or more tabs in the real time display pane, with up to 20 characters of the name of the current web page displayed on the tab. The real time displays appear on another tab in that pane (the default position is in the first tab). The integrated browser can display up to 10 tabs, each containing a different web page. The Address drop-down list contains the URLs of the last 25 websites visited for quick access to frequently visited websites.

**Note**: You must have Internet Explorer installed on your PC for the integrated browser to function.

**Note**: The integrated browser supports only one web session at a time for web applications that use cookies for session management. For example, you cannot log into a web application that uses cookies in one tab as User A and then log into the same web application in another tab as User B. However, multiple web sessions are supported for web applications that use URL-based session management.

**Note**: Reordering of integrated browser tabs by dragging is not supported.

By default, the browser is not enabled. See [Preferences](#page-16-0) for instructions on enabling the browser and configuring a home page.

## <span id="page-24-1"></span>Toolbar Buttons and Shortcut Keys

The integrated browser toolbar contains basic browser buttons that allow you to navigate among the web pages you view, refresh a current page, and return to your home page.

The integrated browser toolbar buttons and shortcut keys are listed in the following table.

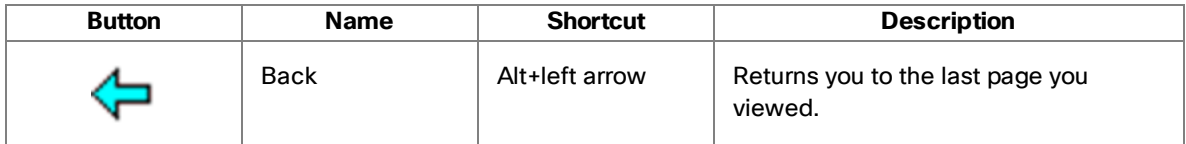

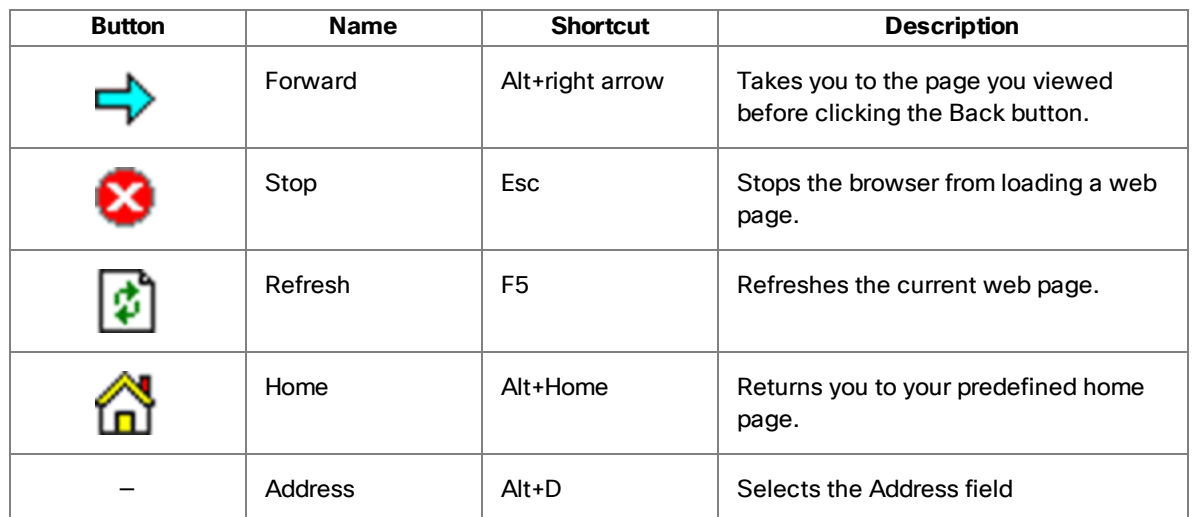

# <span id="page-26-0"></span>Real Time Displays

The real time displays contain the information you need to manage your teams and agents. Real time displays include the following:

- Agent Agent vs. Team [Summary](#page-27-0)
- Agent [Contact](#page-29-0) Active Call
- Agent [Contact](#page-30-0) Active E-Mail
- Agent Contact [Enterprise](#page-31-0) Call History
- Agent Contact [Enterprise](#page-31-1) Data
- [Agent](#page-31-2) Logs Call
- [Agent](#page-32-0) Logs State
- [Agents](#page-32-1) Team State
- **Agents Team [Summary](#page-33-0)**
- E-Mail CSQ [Assigned](#page-35-0)
- [E-Mail](#page-36-0) CSQ Detail
- E-Mail CSQ [Queued](#page-36-1)
- E-Mail CSQ [Resolved](#page-37-0)
- E-Mail CSQ [Summary](#page-38-0)
- E-Mail CSQ Team [Summary](#page-39-0)
- **Noice CSQ Detail**
- Voice CSQ [Summary](#page-41-1)
- Voice CSQs Team [Summary](#page-43-0)

There are two types of displays: tabular and graphical.

- **n** Tabular displays present skill group, team, and agent information in a grid. Tabular information can be sorted in scending/descending order by clicking any column header in the grid. You can sort by one column only.
- n Graphical displays present the same information as bar charts, except for the Agent vs. Team Statistics, which is presented as two pie charts.

**Note**: Graphical displays are available at the Premium feature level only.

#### <span id="page-27-0"></span>Agent - Agent vs. Team Summary

The Agent vs. Team Summary display is available when you select a specific agent in the Agents tree. This display presents the performance details for the agent and compares them to the performance details of the team.

The data is obtained from the CAD Recording & Statistics service, and is for the current day starting at midnight. The data refresh rate is configurable and ranges from every 5 to 630 seconds. By default it is every 15 seconds.

The graphical display is presented as two pie charts. These pie charts show the percentage of time a specific agent spends in various ACD states in comparison to the percentages spent by the team as a whole.

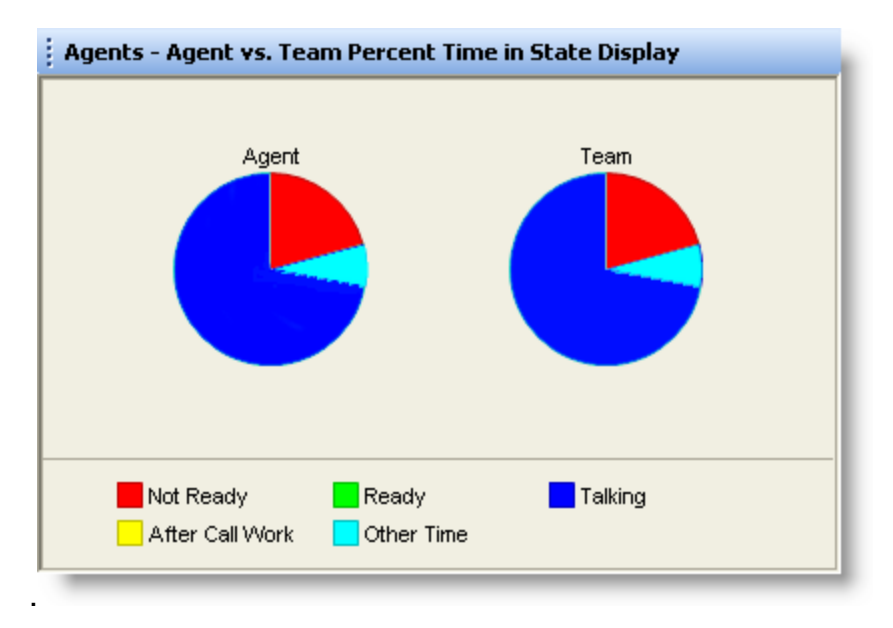

**Note**: Percentages in the pie chart are rounded to two decimal places. As a result, the total of all percentages might not equal 100%.

**Note**: If Other Time is a small value, it might not show up as a slice in the graphical display pie chart.

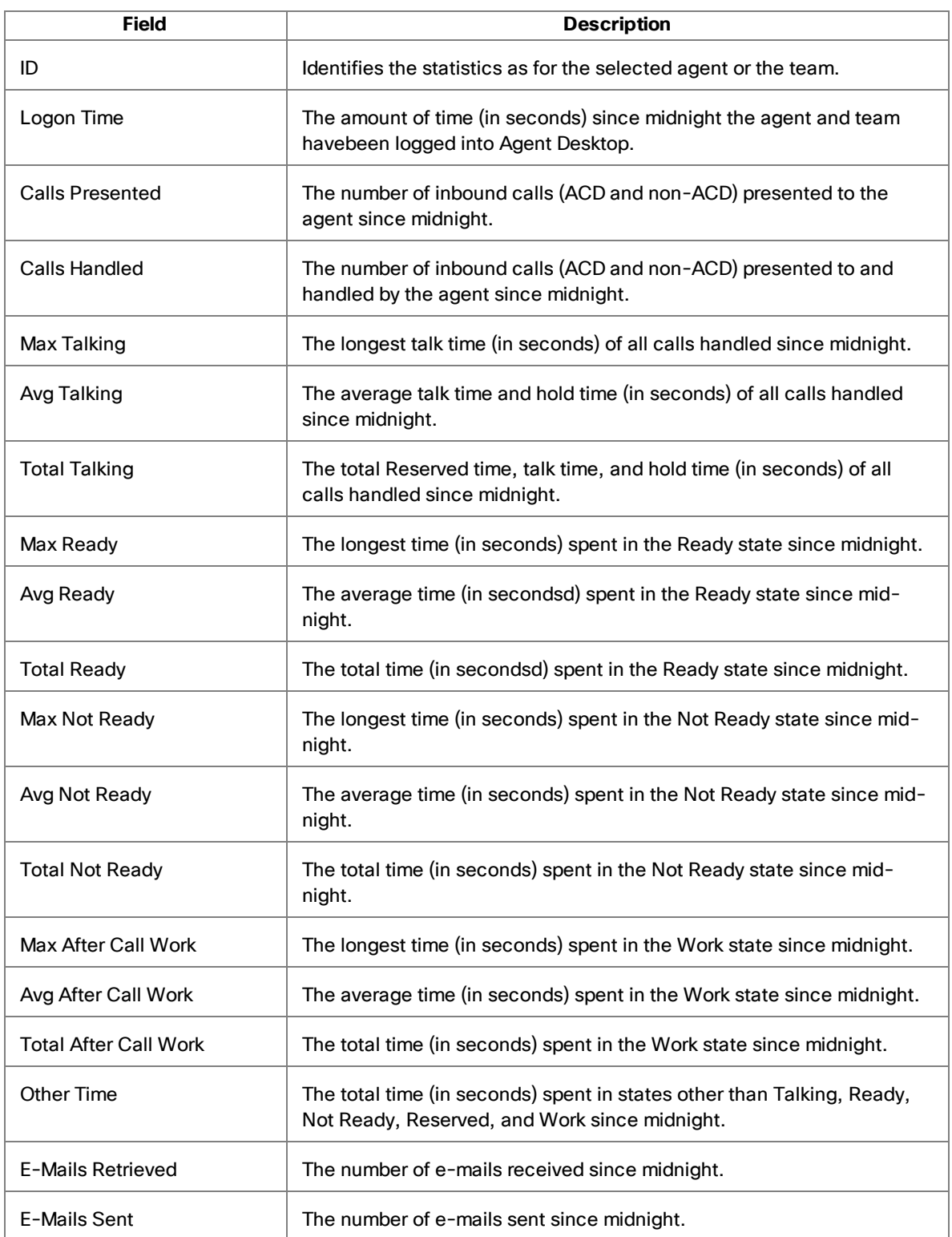

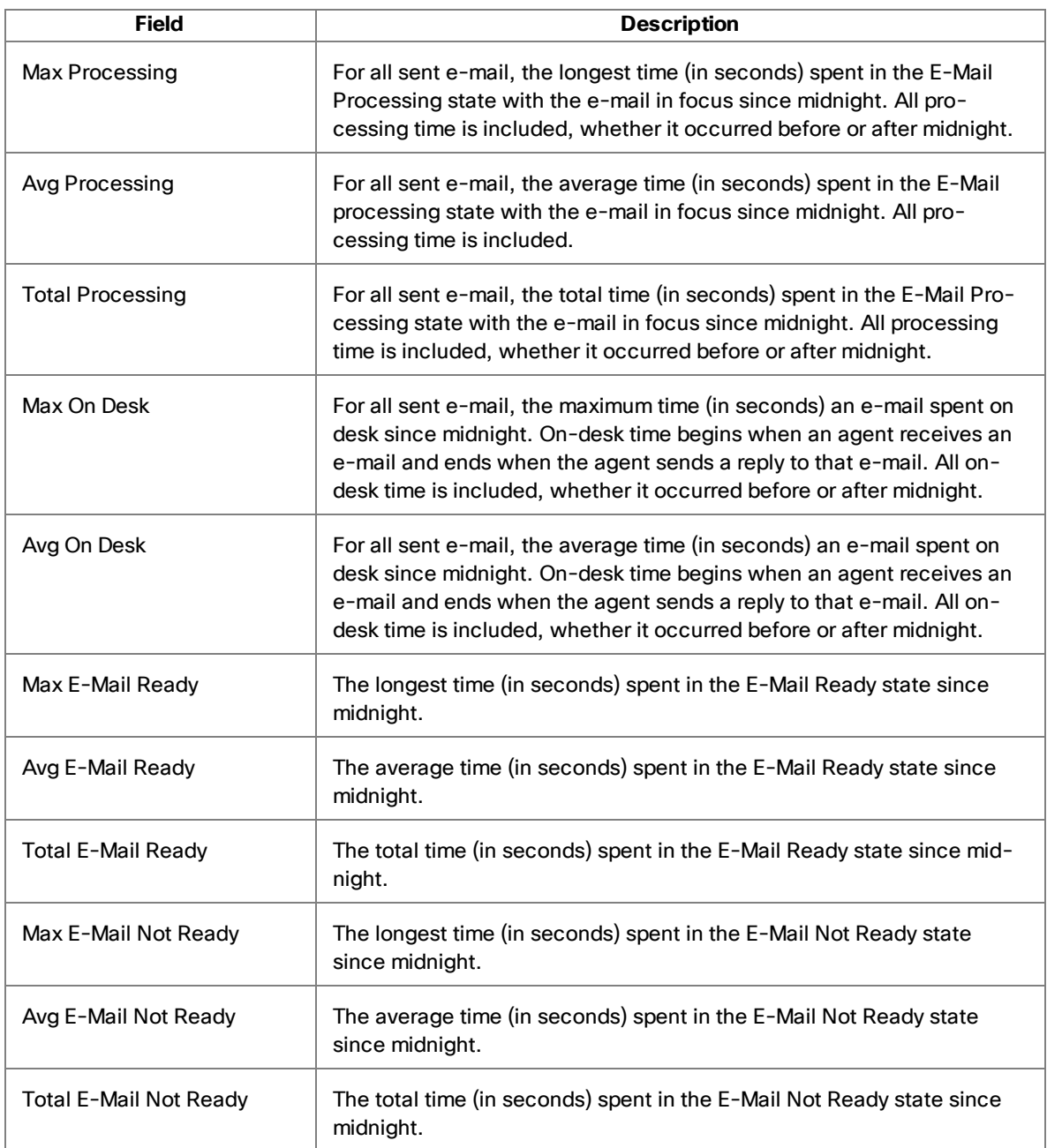

# <span id="page-29-0"></span>Agent Contact - Active Call

The Active Call display is available when you select an active call under a specific agent's name in the Agents tree. This display presents information about each party in the current active call. The data refresh rate is 1 second, and is not configurable.

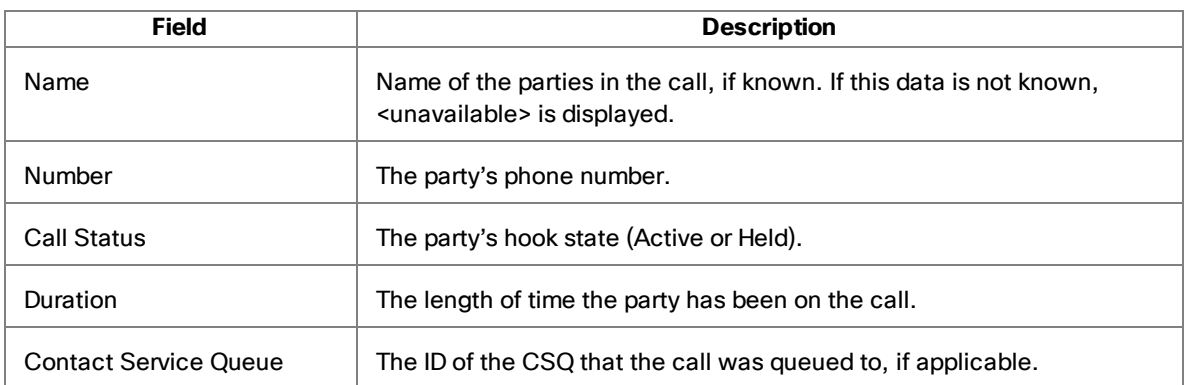

# <span id="page-30-0"></span>Agent Contact - Active E-Mail

The Active E-Mail display is available when you select the E-Mail node underneath a specific agent's name in the Agents tree.

You can view an e-mail along with any inbound and outbound attachments in Agent E-Mail Viewer by double clicking the email from any of the Real Time Displays.

This display presents a summary of the e-mails the agent is working on. The data is for the current day starting at midnight. The data refresh rate is 1 second, and is not configurable.

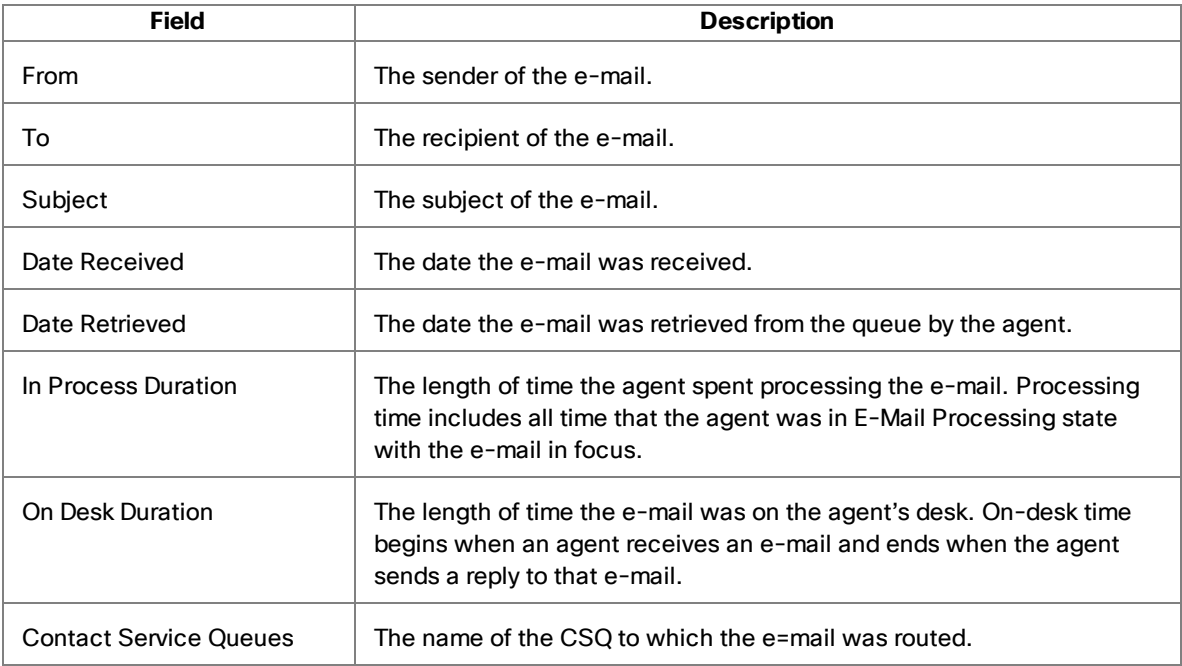

# <span id="page-31-0"></span>Agent Contact - Enterprise Call History

The Enterprise Call History display is available when you select an active call under a specific agent's name in the Agents tree. This display presents a history of the call's presence in the contact center. The data refresh rate is 1 second, and is not configurable.

The display fields are described in the following table.

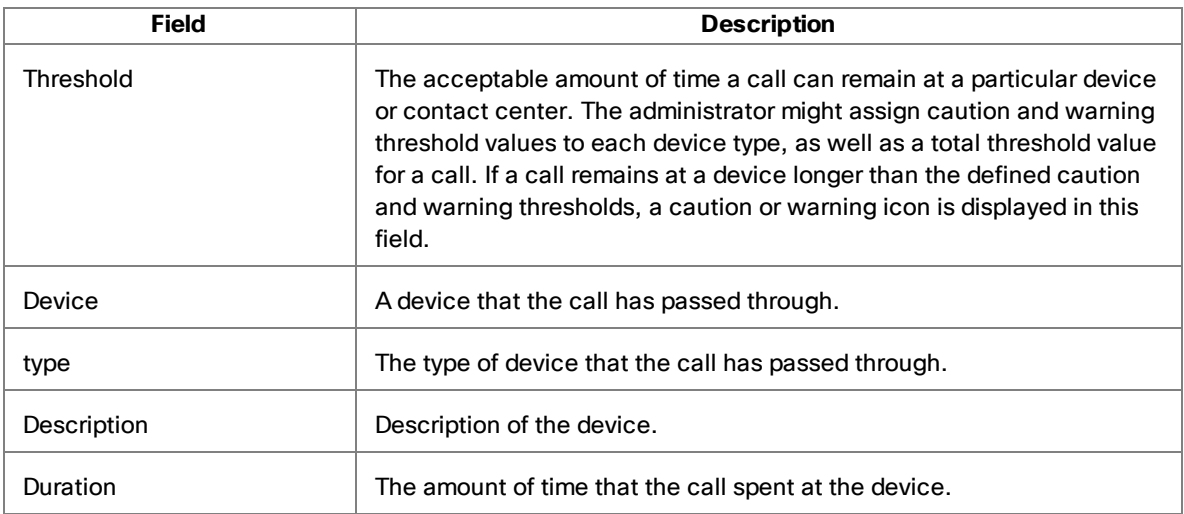

## <span id="page-31-1"></span>Agent Contact - Enterprise Data

The Enterprise Data display is available when you select an active call under a specific agent's name in the Agents tree. The data displayed is configured by your administrator. The data in the report can be refreshed manually by clicking the Refresh button on the toolbar.

# <span id="page-31-2"></span>Agent Logs - Call

The Agent Call Log display is available when you select the Logs node underneath a specific agent's name in the Agents tree.

This display presents a history of the calls made and received by the agent during the current session. By default, the data displayed is sorted in ascending order by time of day. The data in the report can be refreshed manually by clicking the Refresh button on the toolbar.

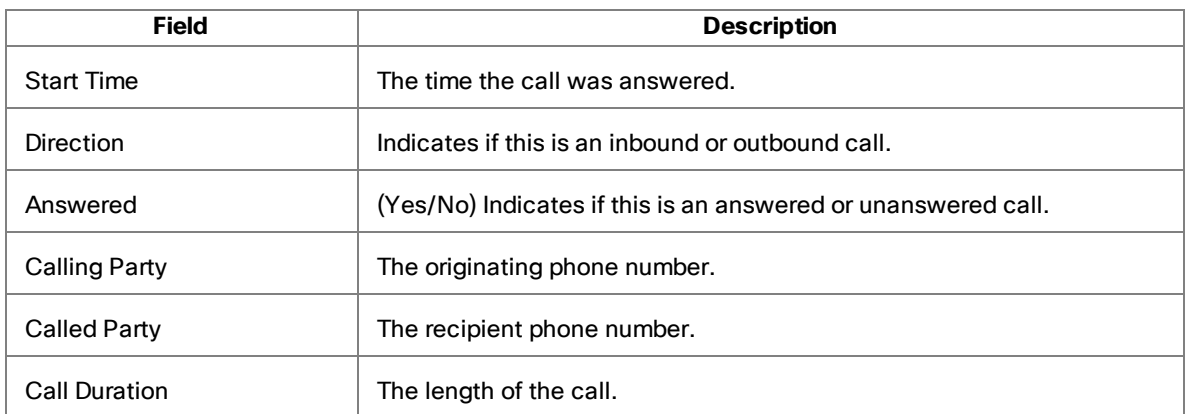

## <span id="page-32-0"></span>Agent Logs - State

The Agent State Log display is available when you select the Logs node underneath a specific agent's name in the Agents tree.

This display presents a history of the ACD states the agent transitioned through during the current session. By default, the data displayed is sorted in ascending order by time of day. The data in the report can be refreshed manually by clicking the Refresh button on the toolbar.

The display fields are described in the following table.

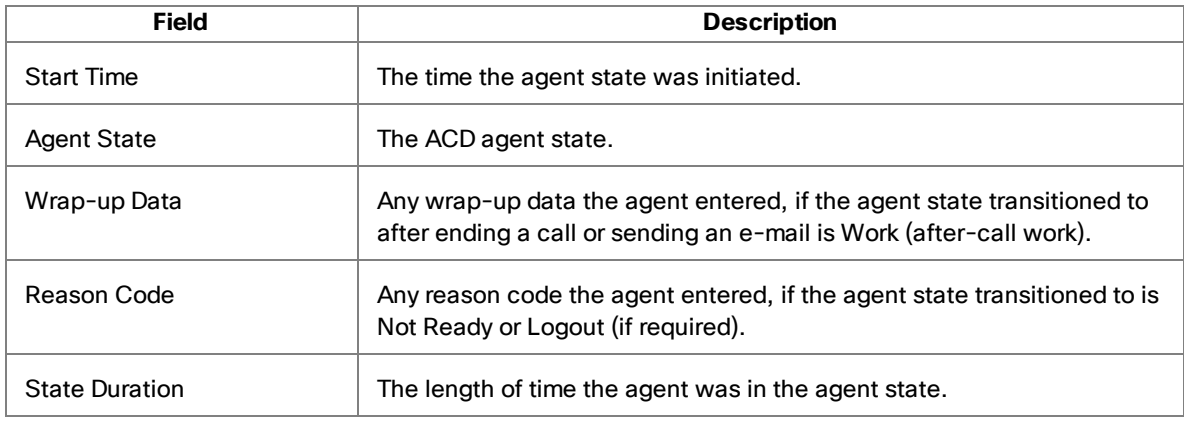

# <span id="page-32-1"></span>Agents - Team State

The Team State display is available when you select the Team node or Agents node in the Agents tree. This display presents the current agent state status for each agent on the team. By default, the data displayed is sorted in ascending order by agent name.

**Note**: If the agent is assigned to a new team while logged in, that agent will still show up as a member of the old team in the Team State display until the agent logs out and logs in again. After logging in, the agent will show up as a member of the new team in the Team State display.

The data is obtained from the Chat service. The data refresh rate is 1 second, and is not configurable.

The graphical display of the information consists of a bar chart with ACD states on the Y axis and the number of agents currently in each ACD state.

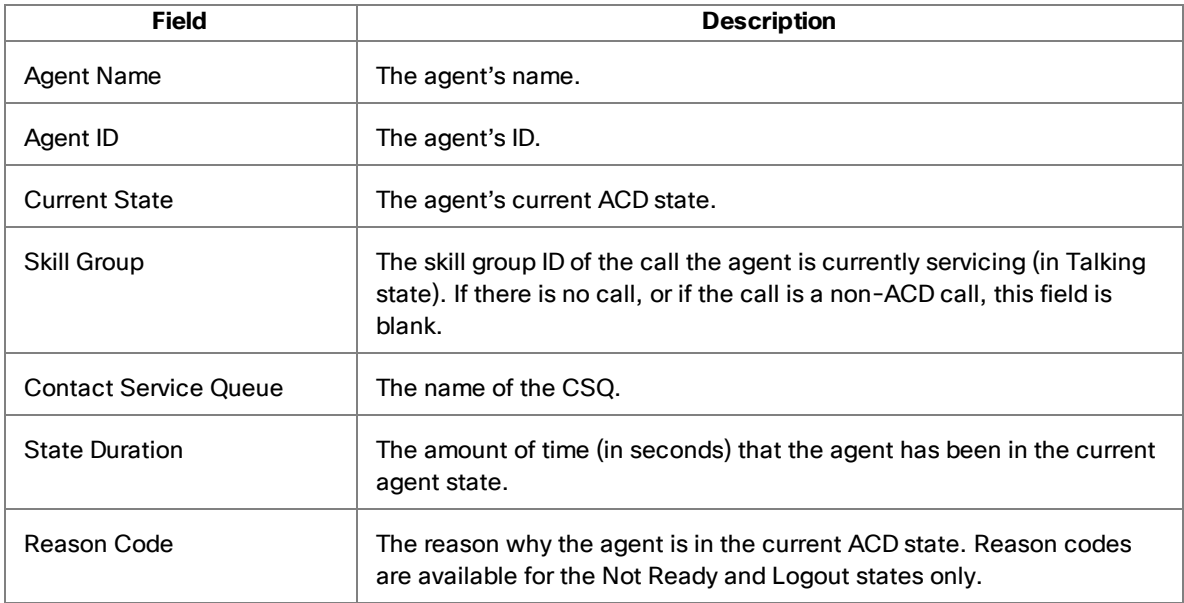

The display fields are described in the following table.

# <span id="page-33-0"></span>Agents - Team Summary

The Team Summary display is available when you select the Team node or Agents node in the Agents tree.

This display presents the real time state of the agents on the selected team who are currently logged into the ACD. By default, the data displayed is sorted in ascending order by agent name.

**Note**: If the agent is assigned to a new team while logged in, that agent will still show up as a member of the old team in the Team Summary display until the agent logs out and logs in again. After logging in, the agent will show up as a member of the new team in the Team Summary display.

The data is obtained from the CAD Recording & Statistics service, and is for the current day starting at midnight. The data refresh rate is configurable and ranges from every 5 to 60 seconds. By default it is every 15 seconds.

Graphical displays of the information consist of bar charts with agent names on the Y axis and the average amount of time (hh:mm:ss) the agent spent in a selected ACD state.

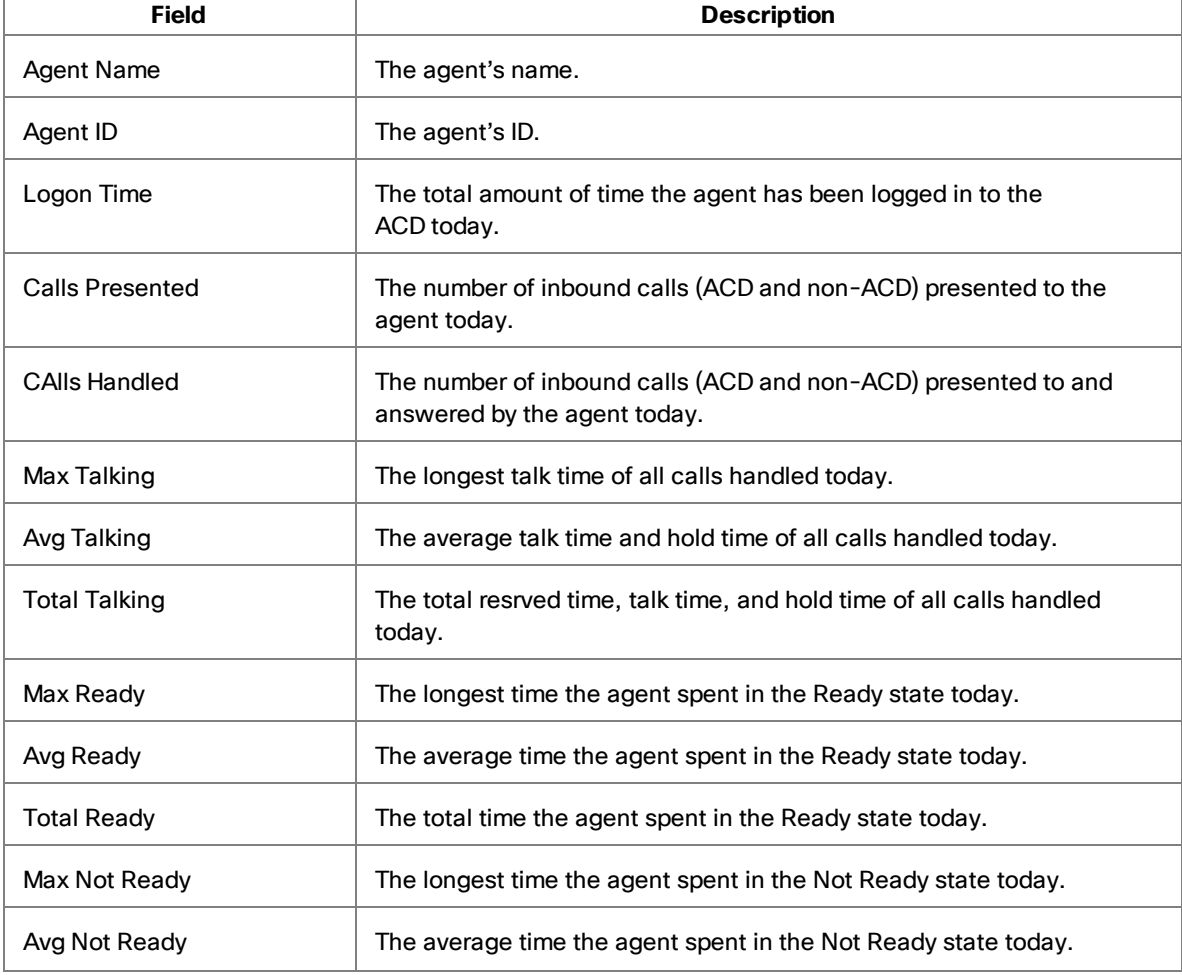

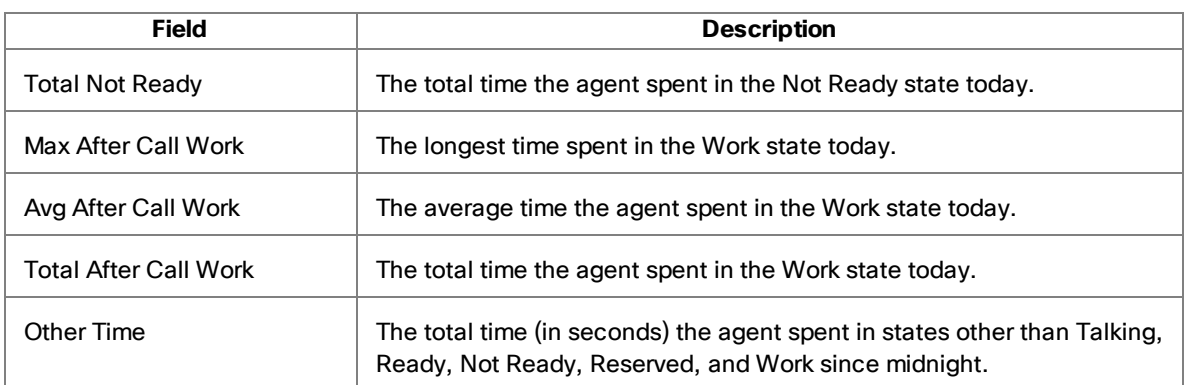

#### <span id="page-35-0"></span>E-Mail CSQ - Assigned

The Assigned display is available when you select a specific CSQ from the Contact Service Queues > E-Mail tree.

Double-click any e-mail listed in the display to view the e-mail in the Agent E-Mail Viewer.

The data is for the last seven days. The data refresh rate is configurable and ranges from every 5 to 60 seconds. By default it is every 15 seconds.

There is no graphical display available for these statistics.

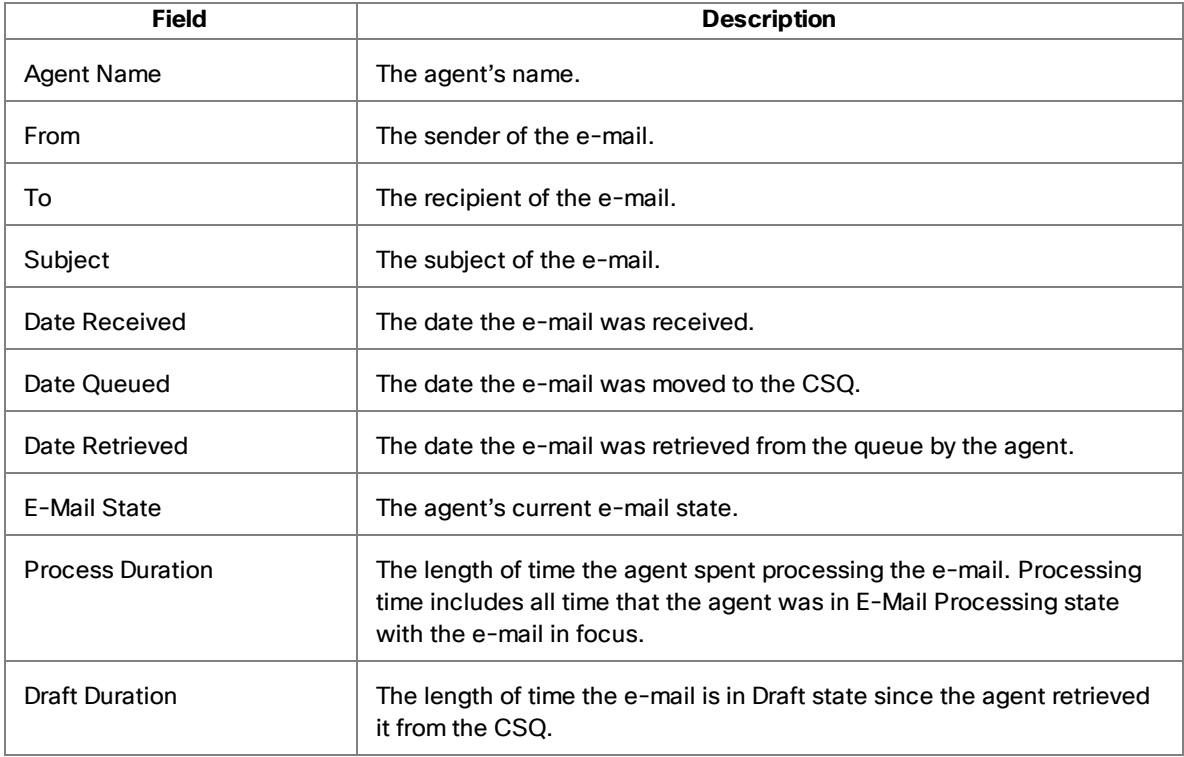
## E-Mail CSQ - Detail

The Detail display is available when you select a specific CSQ from the Contact Service Queues > E-Mail tree.

Double-click any e-mail listed in the display to view the e-mail in the Agent E-Mail Viewer.

The data is for the current day starting at midnight. The data refresh rate is configurable and ranges from every 5 to 60 seconds. By default it is every 15 seconds.

There is no graphical display available for these statistics.

The display fields are described in the following table.

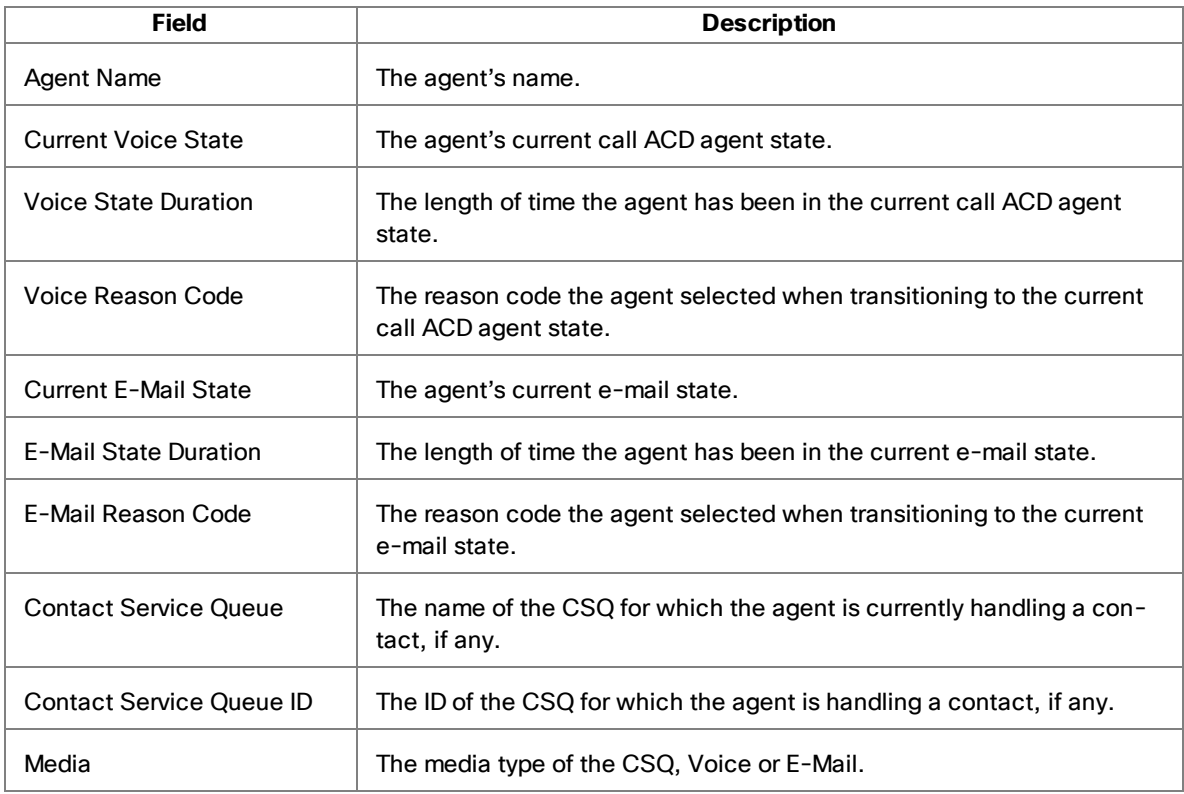

## E-Mail CSQ - Queued

The Queued display is available when you select a specific CSQ from the Contact Service Queues > E-Mail tree.

Double-click any e-mail listed in the display to view the e-mail in the Agent E-Mail Viewer.

The data is for the last seven days. The data refresh rate is configurable and ranges from every 5 to 60 seconds. By default it is every 15 seconds.

There is no graphical display available for these statistics.

The display fields are described in the following table.

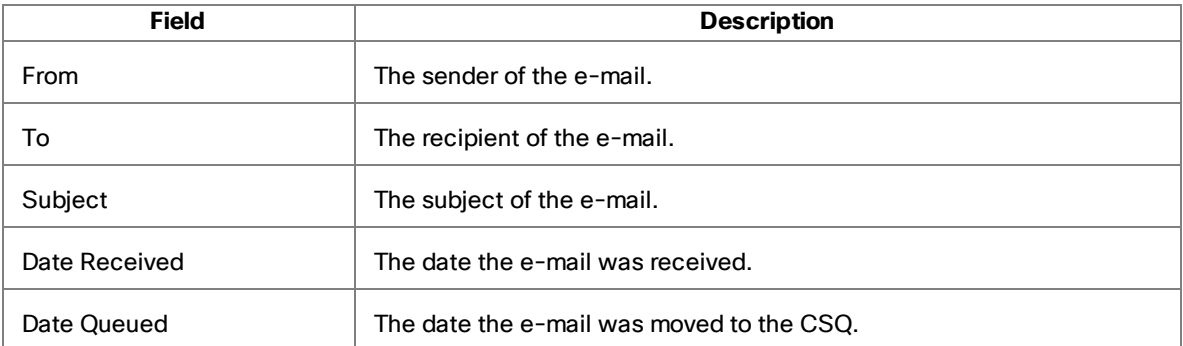

### E-Mail CSQ - Resolved

The Resolved display is available when you select a specific CSQ from the Contact Service Queues > E-Mail tree.

Double-click any e-mail listed in the display to view the e-mail in the Agent E-Mail Viewer.

The data is for the last seven days. The data refresh rate is configurable and ranges from every 5 to 60 seconds. By default it is every 15 seconds.

There is no graphical display available for these statistics.

The display fields are described in the following table.

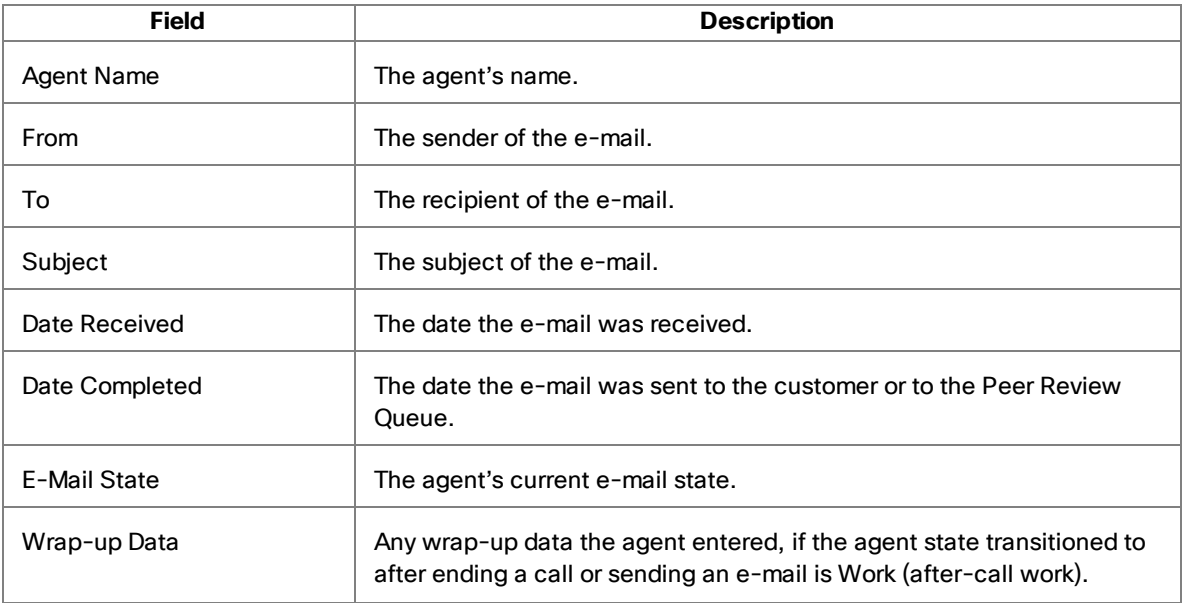

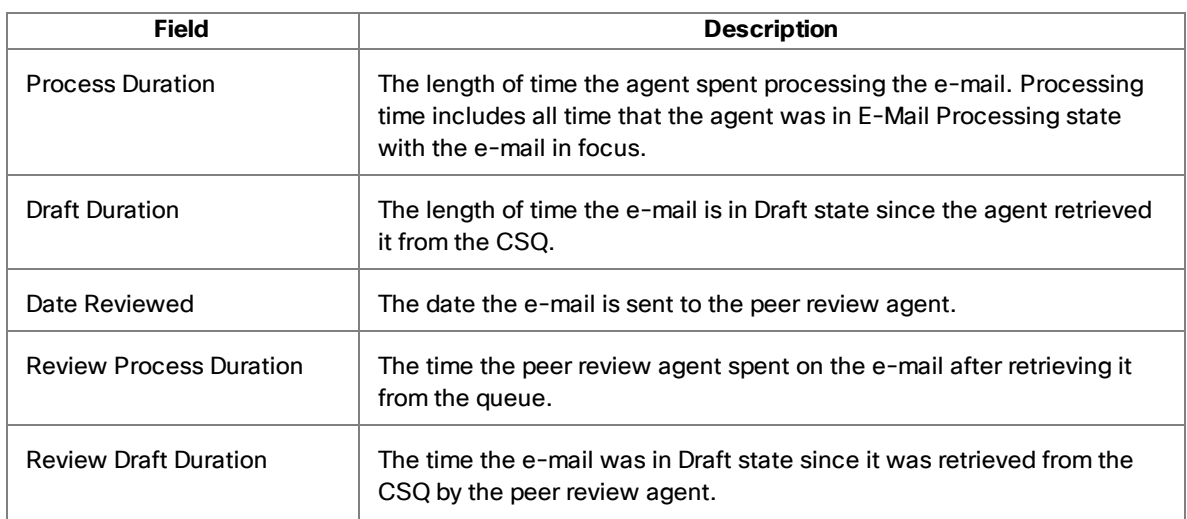

### E-Mail CSQ - Summary

The Summary display is available when you select a specific CSQ from the Contact Service Queues > E-Mail tree.

You can view an e-mail along with any inbound and outbound attachments in Agent E-Mail Viewer by double clicking the email from any of the Real Time Displays.

The data is for the current day starting at midnight. The data refresh rate is configurable and ranges from every 5 to 60 seconds. By default it is every 15 seconds.

There is no graphical display available for these statistics.

The display fields are described in the following table.

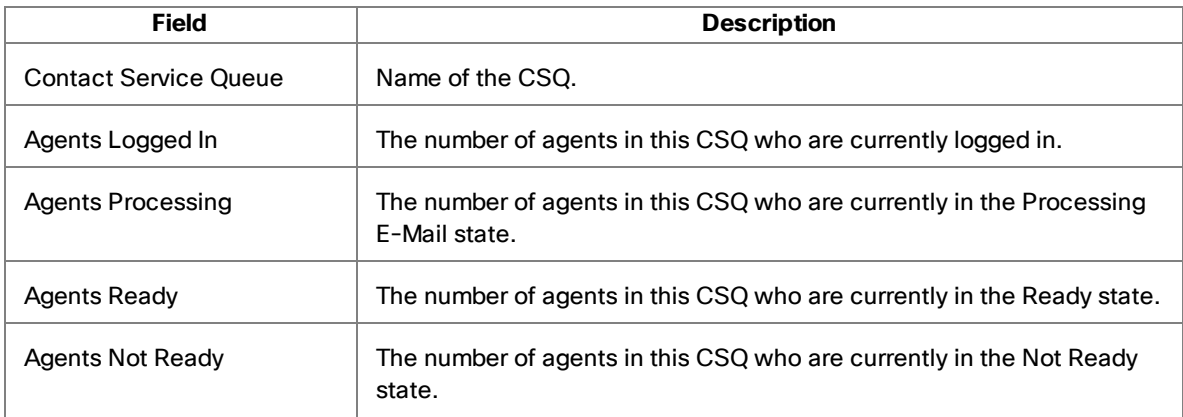

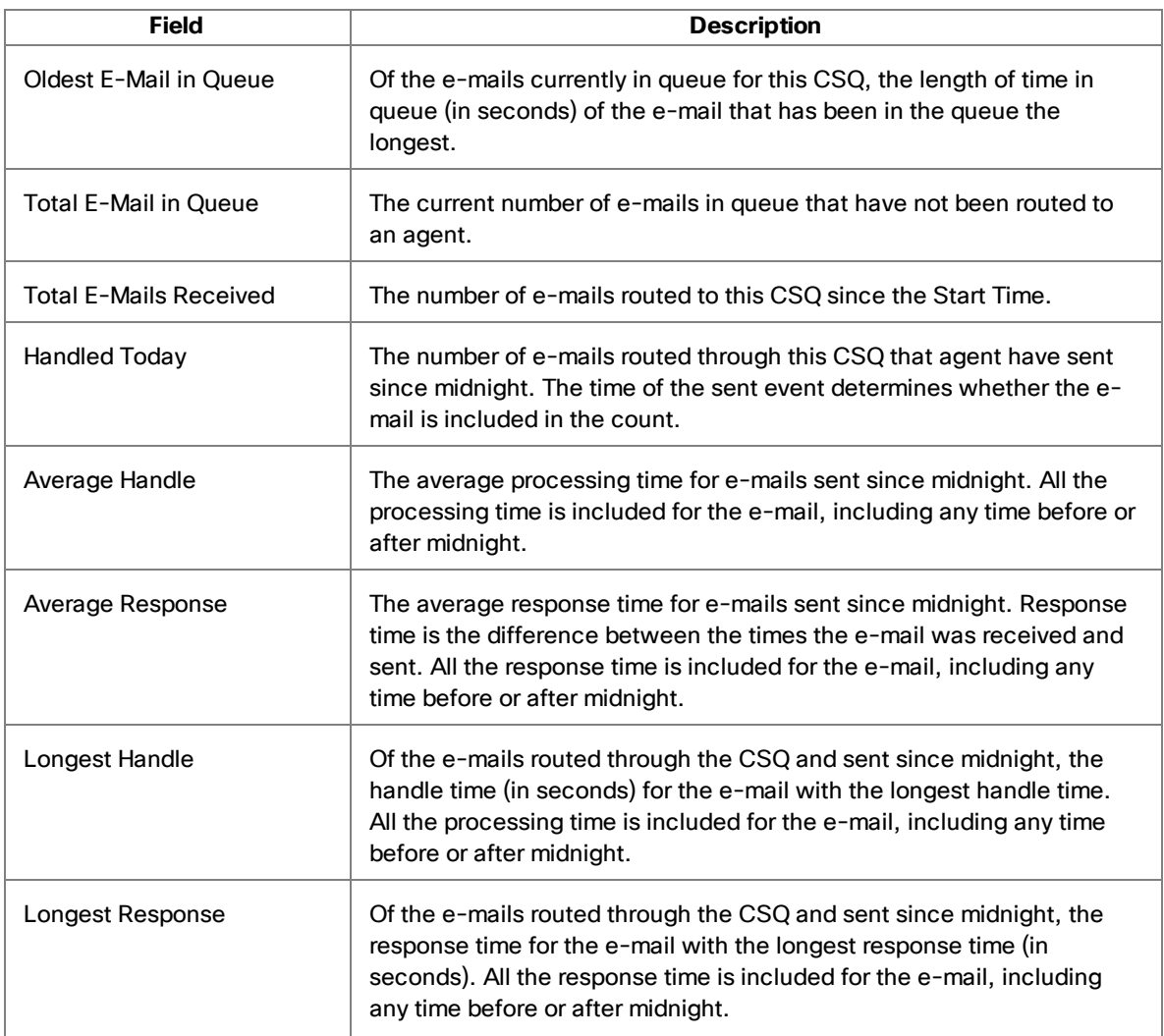

## E-Mail CSQ - Team Summary

The Team Summary display is available when you select the Contact Service Queues > E-Mail node.

**Note**: If the agent is assigned to a new team while logged in, that agent will still show up as a member of the old team in the E-mail CSQs – Team Summary display until the agent logs out and logs in again. After logging in, the agent will show up as a member of the new team in the E-mail CSQs – Team Summary display.

You can view an e-mail along with any inbound and outbound attachments in Agent E-Mail Viewer by double clicking the email from any of the Real Time Displays.

The data is for the current day starting at midnight. The data refresh rate is configurable and ranges from every 5 to 60 seconds. By default it is every 15 seconds.

There is no graphical display available for these statistics.

The display fields are described in the following table.

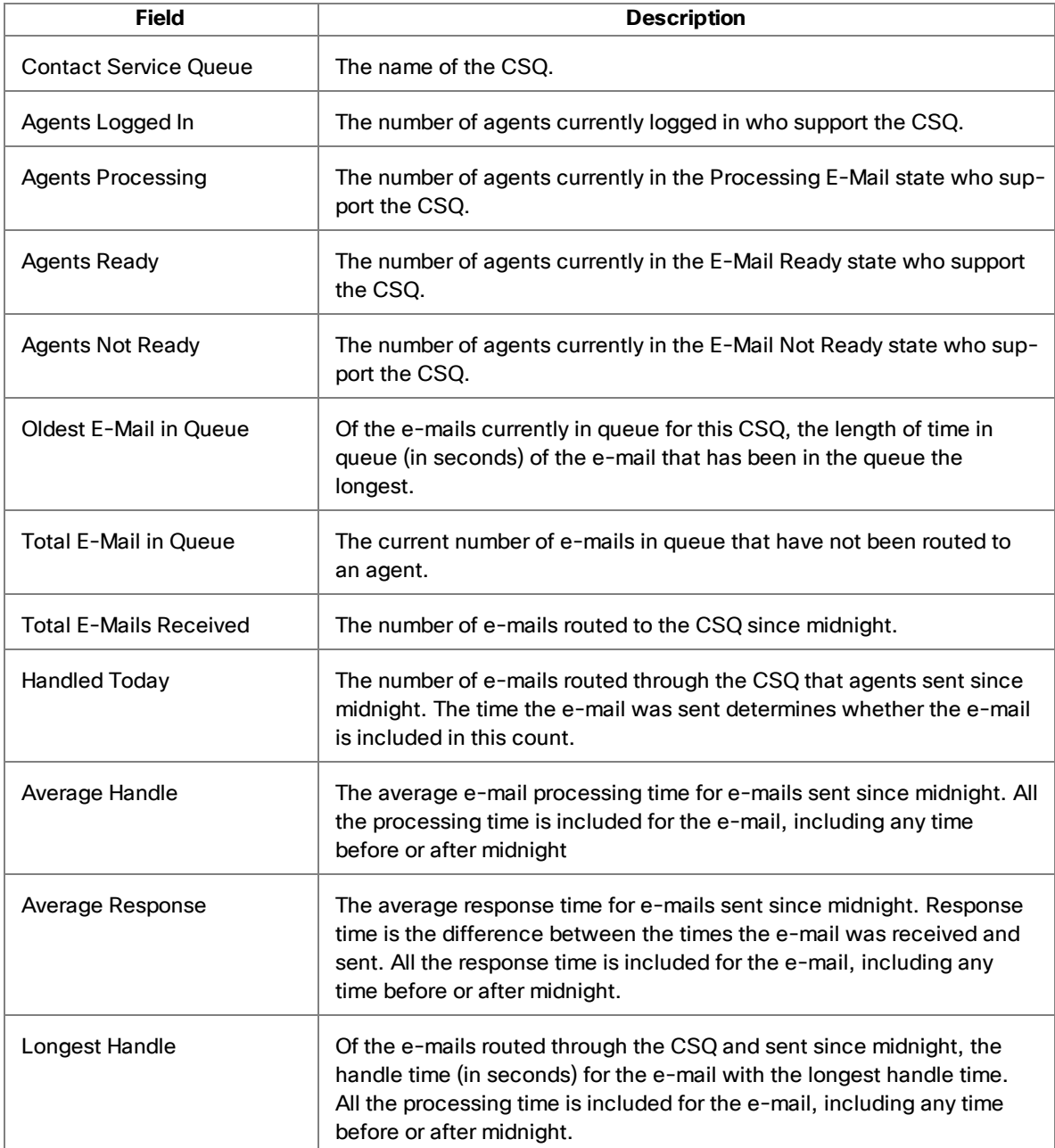

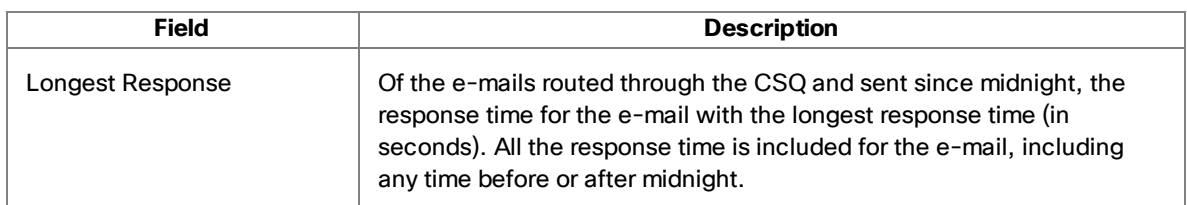

## Voice CSQ - Detail

The Voice CSQ—Detail display is available when you select a specific CSQ from the Skill Groups tree.

This display presents information about each agent logged into the ACD and assigned to the selected CSQ. By default, the data displayed is sorted in ascending order by agent name.

The data is obtained from the CAD Chat service, and are for the current day starting at midnight. The data refresh rate is 1 second, and is not configurable.

The graphical display of this information consists of a bar chart with the ACD states on the Y axis and the number of agents on the X axis.

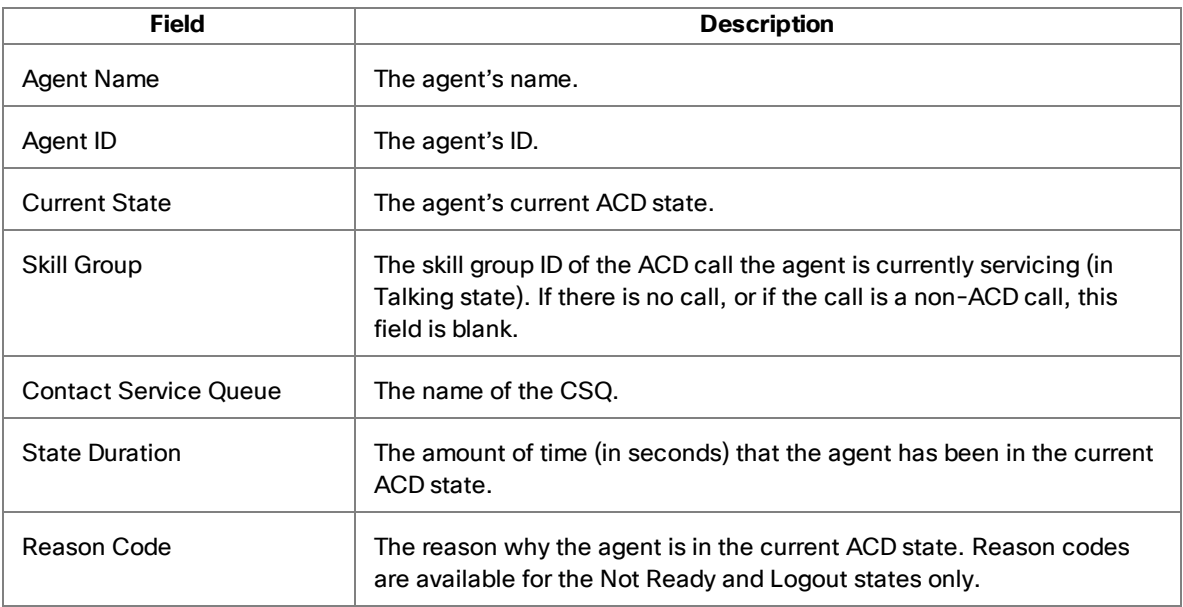

The display fields are described in the following table.

# Voice CSQ - Summary

The CSQ — Summary display is available when you select a specific CSQ from the Skill Groups tree.

This display presents a summary of a specific CSQ's statistics. These statistics are from the entire contact center, not just from members of the selected team.

The data is obtained from the CTI server unless otherwise noted, and are for the current day starting at midnight. The data refresh rate is configurable and ranges from every 5 to 60 seconds. By default it is every 15 seconds.

**Note**: Even though you can configure the refresh rate, it is still dependent on how often the Enterprise service queries the CTI service (every 10 seconds). If the refresh rate is changed to a shorter time interval, the display will be refreshed at that interval, but the statistics might not change until the Enterprise service receives the updated information from the CTI service.

There is no graphical display available for these statistics.

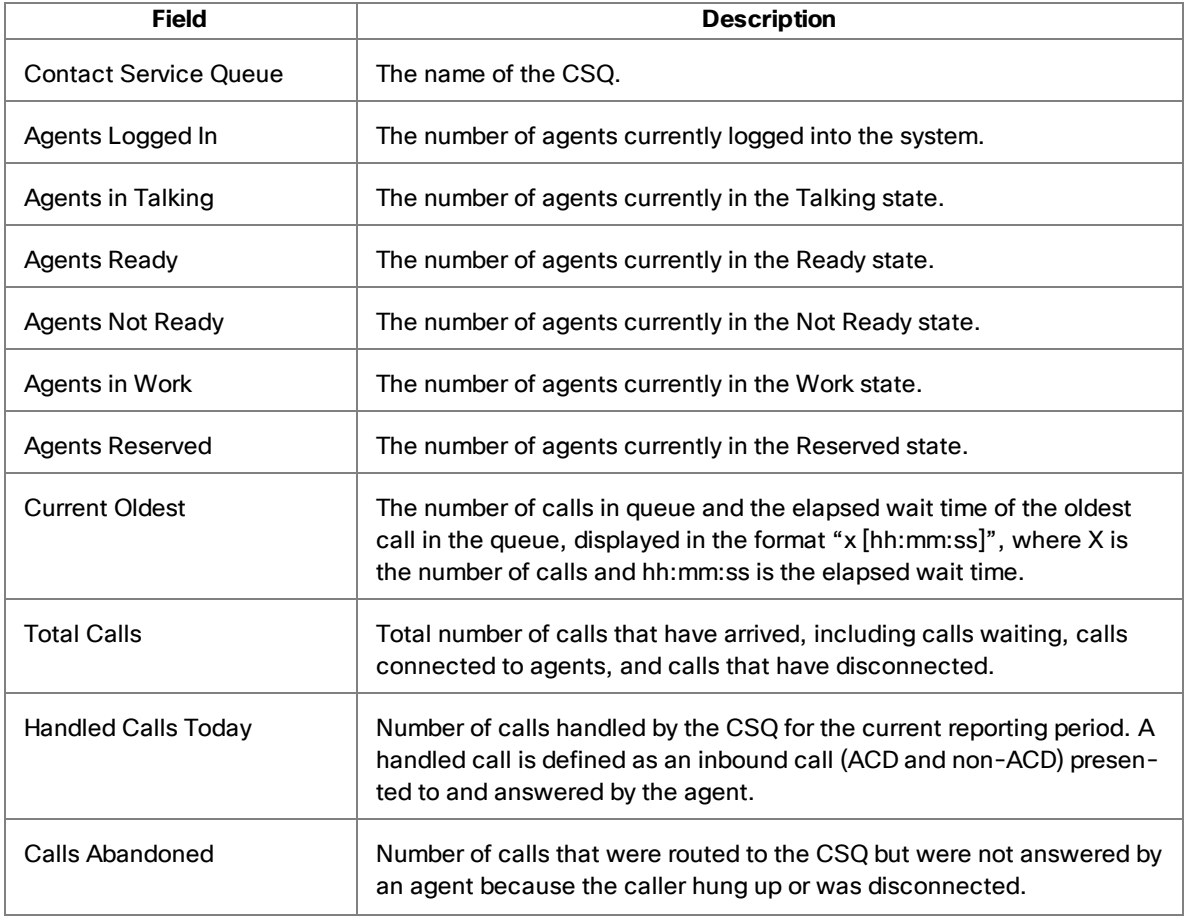

The display fields are described in the following table.

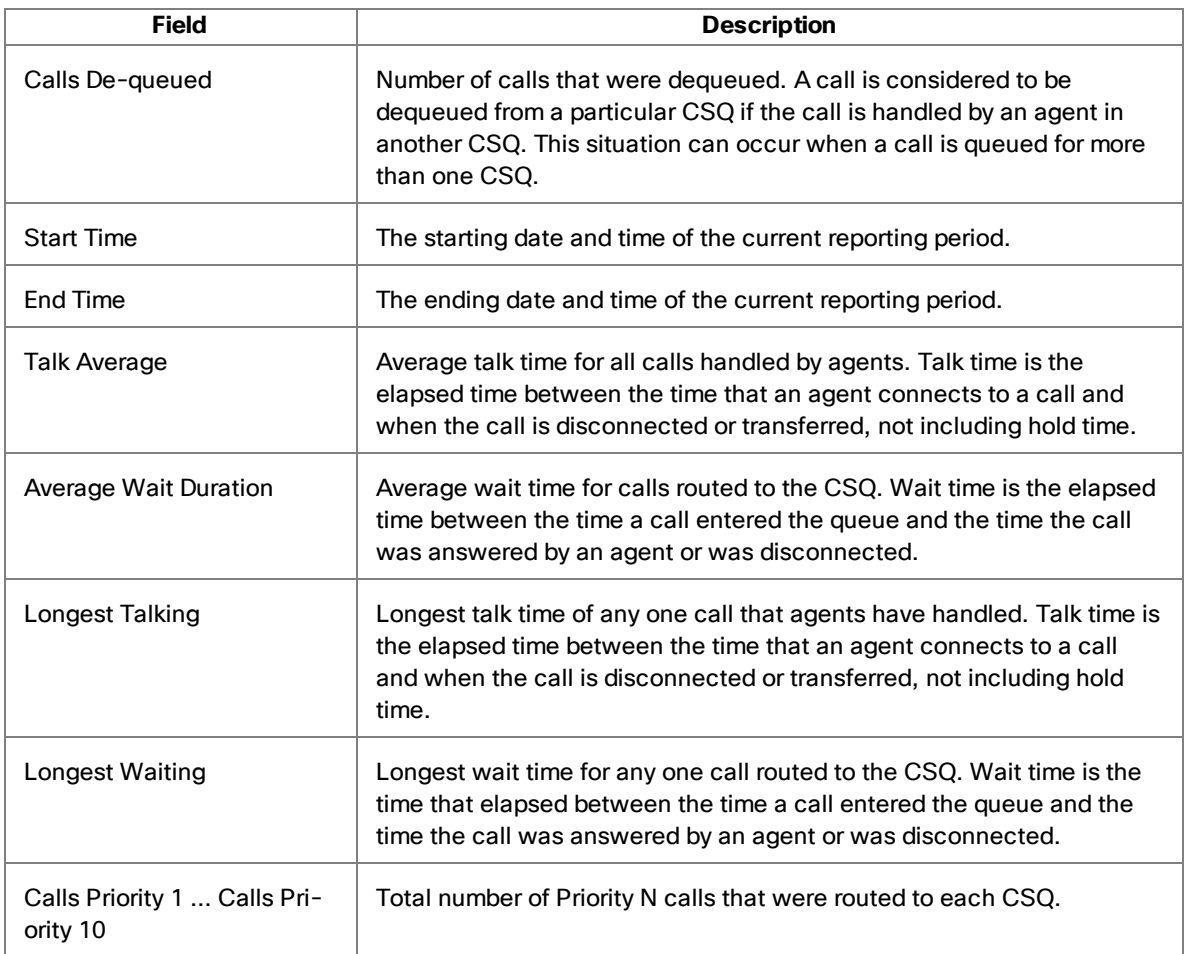

## Voice CSQs - Team Summary

The Team Summary display is available when you select the Skill Groups node in the Skill Groups tree.

This display presents the details of each individual skill group, regardless of whether or not an agent with that skill is logged in. By default, the data displayed is sorted in ascending order by skill name.

The data is obtained from the CTI server unless otherwise noted, and are for the current day starting at midnight. The data refresh rate is configurable and ranges from every 5 to 60 seconds. By default it is every 15 seconds.

Note: Even though you can configure the refresh rate, it is still dependent on how often the Enterprise service queries the CTI service (every 10 seconds). If the

refresh rate is changed to a shorter time interval, the display will be refreshed at that interval, but the statistics might not change until the Enterprise service receives the updated information from the CTI service.

Graphical displays of this information consist of bar charts with the skill name on the Y axis and any of the available statistics listed in the table below on the X axis, expressed in either an integer (0, 1, 2…) or time duration (hh:mm:ss).

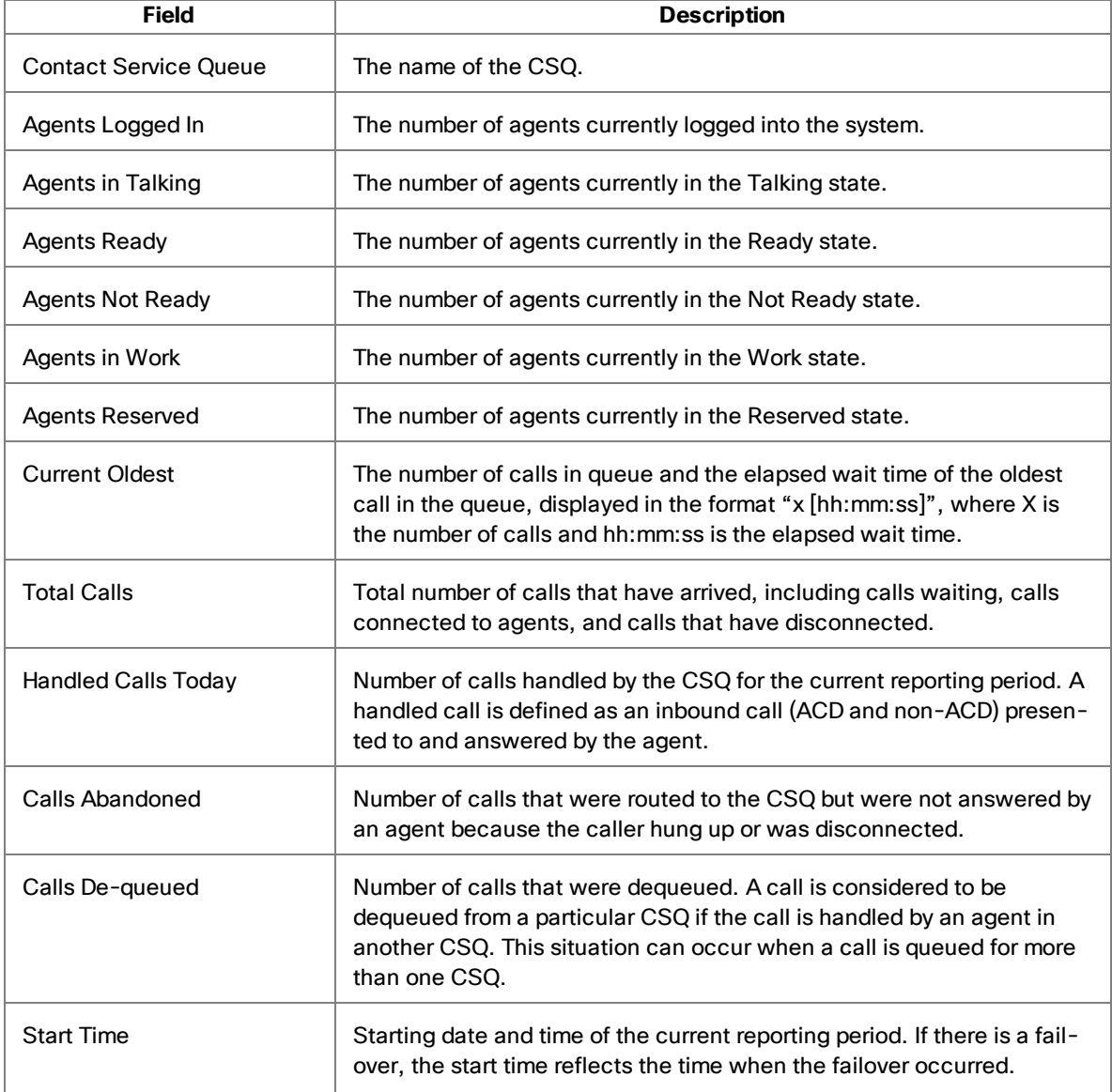

The display fields are described in the following table.

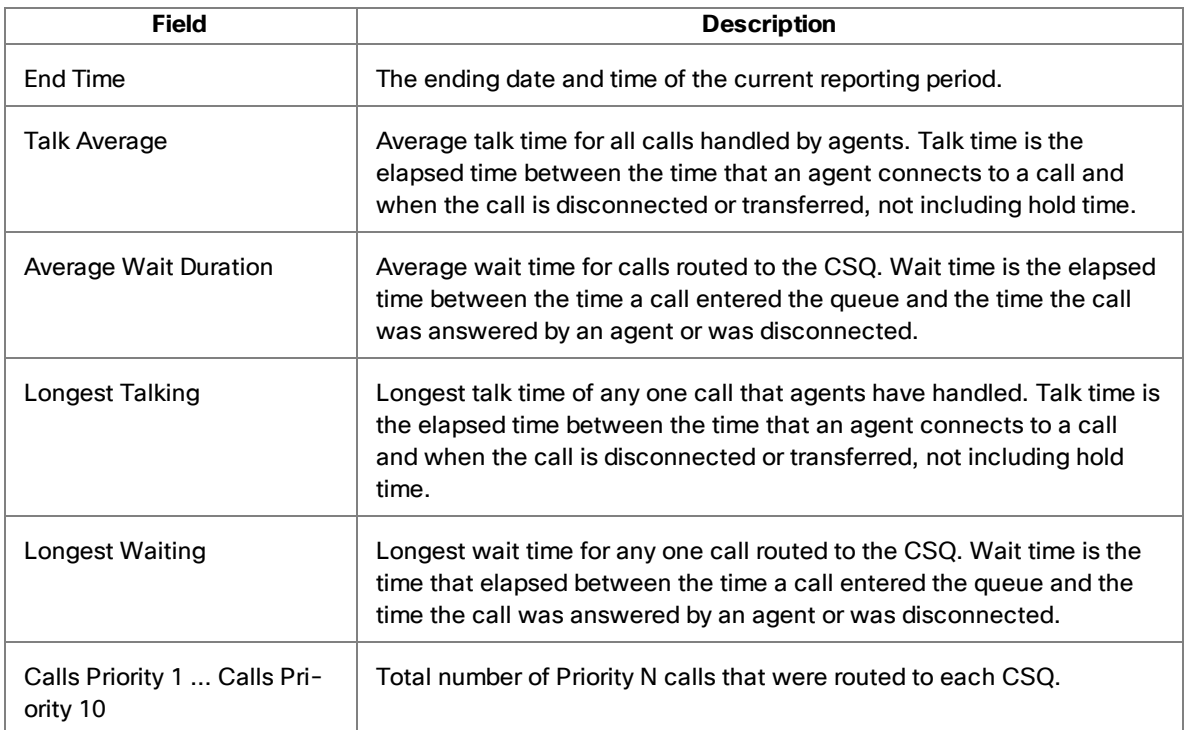

# Agent E-Mail Viewer

You can view customer e-mail messages, along with agent responses and attachments, in the Agent E-Mail Viewer.

You can view any e-mail listed in the Assigned, Queued, or Resolved real time displays or under the E-Mail node in the Agents tree. For more details on E-Mail CSQ real time displays, see Real Time Displays.

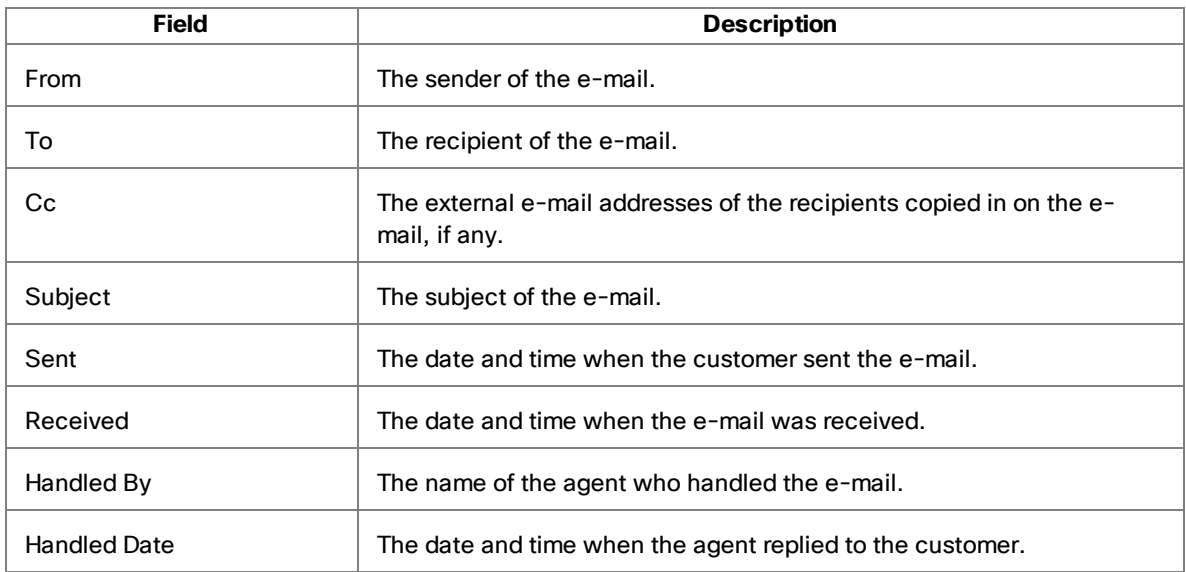

The fields displayed in the Agent E-Mail Viewer are listed in the following table.

To vew an e-mail using the Agent E-Mail Viewer:

- 1. Double-click an e-mail from the Assigned, Queued, or Resolved real time display or under the E-Mail node in the Agents tree. The e-mail opens in the Agent E-Mail Viewer.
- 2. Double-click any inbound or outbound attachment. The attachment opens in an application based on the attachment's format.

**Note**: Although you can edit opened attachments, those changes are not saved and will not appear in the e-mail attachment when reopened.

# <span id="page-47-0"></span>Supervisor Record Viewer

The Supervisor Record Viewer displays allrecordings made by your team over the last seven days as well as those you tag for a 30-day extended lifetime.

**Note**: Supervisor Record Viewer is a separate program from Supervisor Desktop. Closing Supervisor Desktop will not close Supervisor Record Viewer.

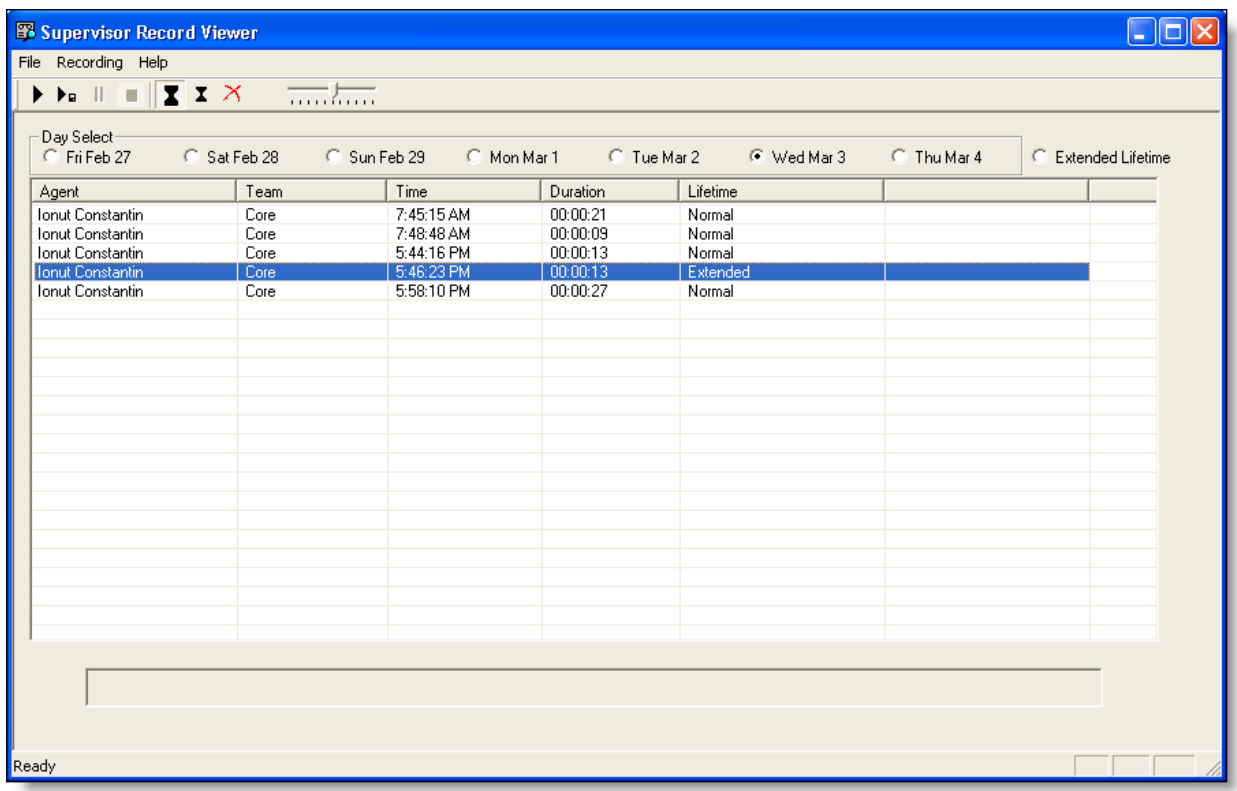

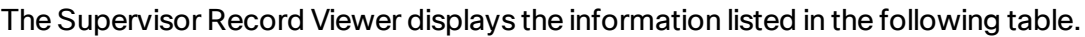

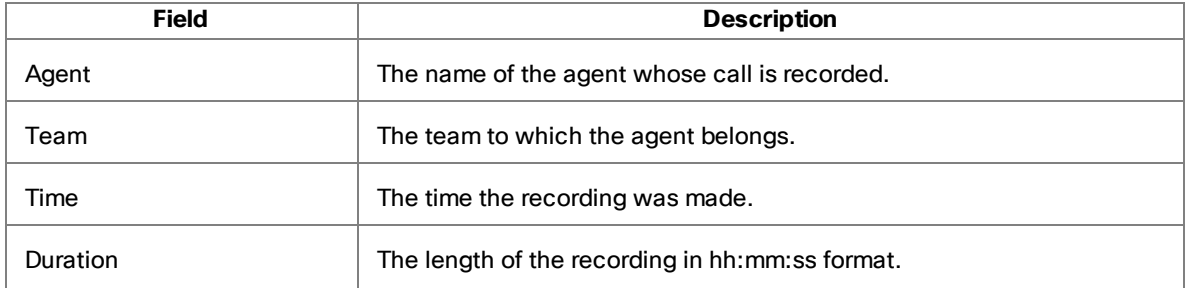

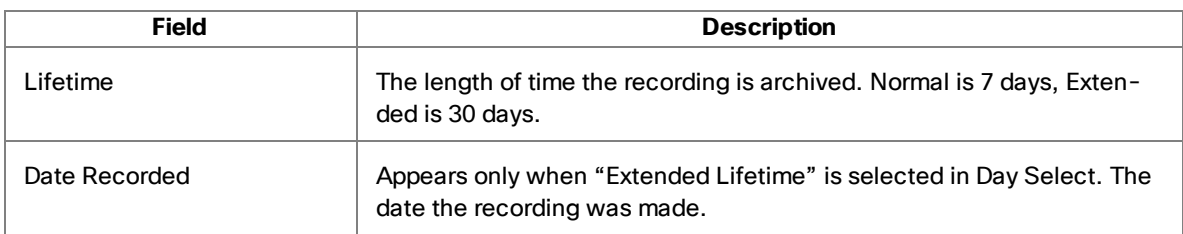

**Note**: A license is used whenever a playback is in progress and released when the playback ends. If no licenses are available when you attempt to play back a recording, this error message is displayed: "A licensing error has occurred. Please try again in five minutes. If the problem persists, please see your log file or System Administrator for details." You must wait until a license is released and available in order to review any recordings.

**Note**: In a High Availability system, recordings can be stored on either of the two recording servers, and all are displayed in Supervisor Record Viewer. If one of the servers becomes inactive and cannot be accessed, the recordings stored on that server cannot be played, even though they continue to be displayed in Supervisor Record Viewer. If you attempt to play a recording stored on an inactive server, you will see the error message, "The recording server is inactive." You will be able to play the recording when the server becomes active again.

The recordings are archived as raw voice data packets; they can only be played back using the Supervisor Record Viewer. However, if you want to save selected recordings as WAV files, you can use the "Play and Save" button and save the recording to a folder in WAV format.

Unless recordings are tagged for an extended lifetime, they are automatically deleted after seven days.

If a recording is tagged for the 30-day extended lifetime, it will not be deleted until that 30-day period expires. If you delete it manually before the 30-day period expires, it is deleted in the next folder cleanup. Cleanups run daily at midnight.

To start Supervisor Record Viewer:

- 1. From the Supervisor Desktop menu bar, choose Tools > Recorded Files. Supervisor Record Viewer starts with the current day selected.
- 2. From the Day Select section, click one of the date options to view the recordings made by your team on that date.

To listen to a recording:

1. From the Day Select section, click the option for the date of the recording you want to review.

You can also click the Extended Lifetime option to view a list of allrecordings that have been tagged for extended 30-day archiving.

- 2. Select the recording you want to review.
- 3. Click the play button, or choose Recording > Play from the menu bar.

Use the Pause or Stop buttons to control the recording playback, and the volume slider to control the playback volume.

There is a progress bar at the bottom of the window that shows where you are within the recording. You can click the progress bar and drag it to the left or right to rewind or fast forward the recording. To restart the playback, click Play.

**Note**: You cannot play back a recording while you are monitoring a call.

#### To save a recording:

- 1. Select the recording you want to save.
- 2. Click the Play and Save button, or choose Recording > Play and Save from the menu bar. The Save As dialog box appears.
- 3. Select the folder where the recording is to be saved, enter a file name for the recording, and then click Save. The recording plays and simultaneously is saved as a WAV file to the location you selected.

#### To tag a recording for extended archiving:

1. Select the recording you want to archive for 30 days.

2. Click the Set Extended Lifetime button, or choose File > Set Extended Lifetime from the menu bar. The recording is tagged to be archived for 30 days from the date of recording.

Toolbar and Shortcut Keys

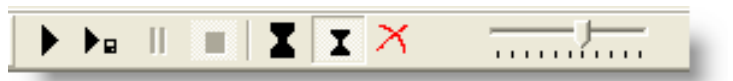

From left to right, the toolbar buttons are:

- **n** Play
- Play & Save
- **n** Pause
- **n** Stop
- Set Extended Lifetime
- Set Normal Lifetime
- **n** Delete
- Volume Control

The shortcut keys for Supervisor Record Viewer are listed in the following table.

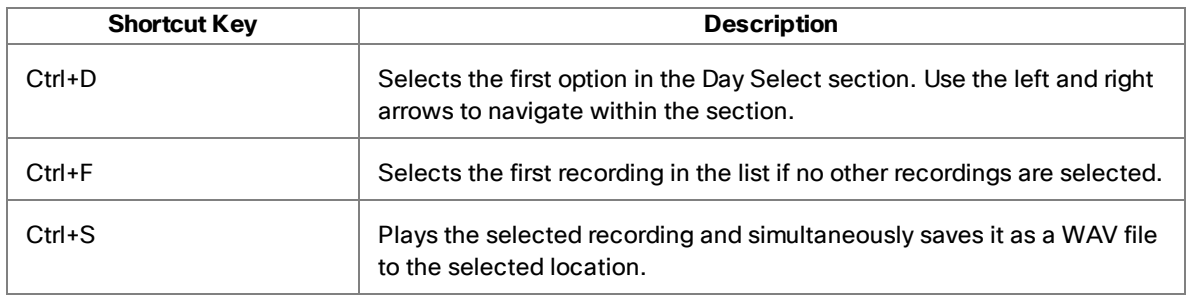

# Supervisor Work Flow Administrator

Supervisor Work Flow Administrator enables you to configure your desktop to perform certain actions based on queue statistics for calls waiting and calls in queue for specified skill groups.

These work flows apply only to you, not to any other supervisors, and are available to you no matter where you log into Supervisor Desktop. They are tied to your login information.

In general, work flows consist of events, thresholds, and actions.

- **n** The *event* that triggers an action is a queue statistics update. Queue statistics are updated once every 5 seconds.
- **n** The *thresholds* the event must meet is one or both of the following:
	- n The number of calls waiting is below, within, or above specified limits
	- The oldest call in queue is below, within, or above specified limits
- The *actions* triggered by meeting the thresholds can be:
	- Change the color of the skill group name in the tree control and/or add a message next to it
	- $\blacksquare$  Highlight data in the tabular real time display
	- Display a popup message on your desktop
	- Play a WAV file on your desktop
	- Send an e-mail to selected recipients

For example, you can set up a work flow so that when there are more than 10 calls waiting in the queue for Skill Group 6500, the skill group name in the Skill Groups tree turns red and an audible warning sounds every 15 seconds.

**Note**: Supervisor work flow actions are available at the Premium level, except for the Tree Control action, which is also available at the Enhanced level.

## Setting Up a Work Flow

Follow these steps to set up a supervisor work flow.

To set up a supervisor work flow:

- 1. Choose Tools > Supervisor Work Flow Administrator.
- 2. In the Supervisor Work Flow List dialog box, click Add.
- 3. In the Add New Work Flow dialog box, enter a name for your new work flow and click OK.
- 4. In the Skill Group Selection dialog box, select the skill groups you want your work flow to apply to from the Available Skill Groups pane and use the arrows to move them to the Selected Skill Groups pane, and click OK.

**Note**: A skill group can be part of only one work flow per supervisor.

- 5. In the Supervisor Work Flow Setup dialog box, set up the parameters for the work flow.
	- a. Specify the upper and lower limits for the Call Waiting and/or Current Oldest threshold. Note that when you select both Calls Waiting and Current Oldest, the highest threshold crossed takes precedence.
	- b. Select Above from the Thresholds pane.
	- c. Click Add. In the resulting Action Type Selection dialog box, select the action you want to be triggered when the Calls Waiting and/or Current Oldest statistic is above the upper limit you set, and then click OK. See Work Flow [Actions](#page-57-0) for information on the types of actions available.
	- d. Repeat steps b–c for the Within and Below thresholds.
- 6. When you have finished completing the Supervisor Work Flow Setup dialog box, click OK to enable the work flow.

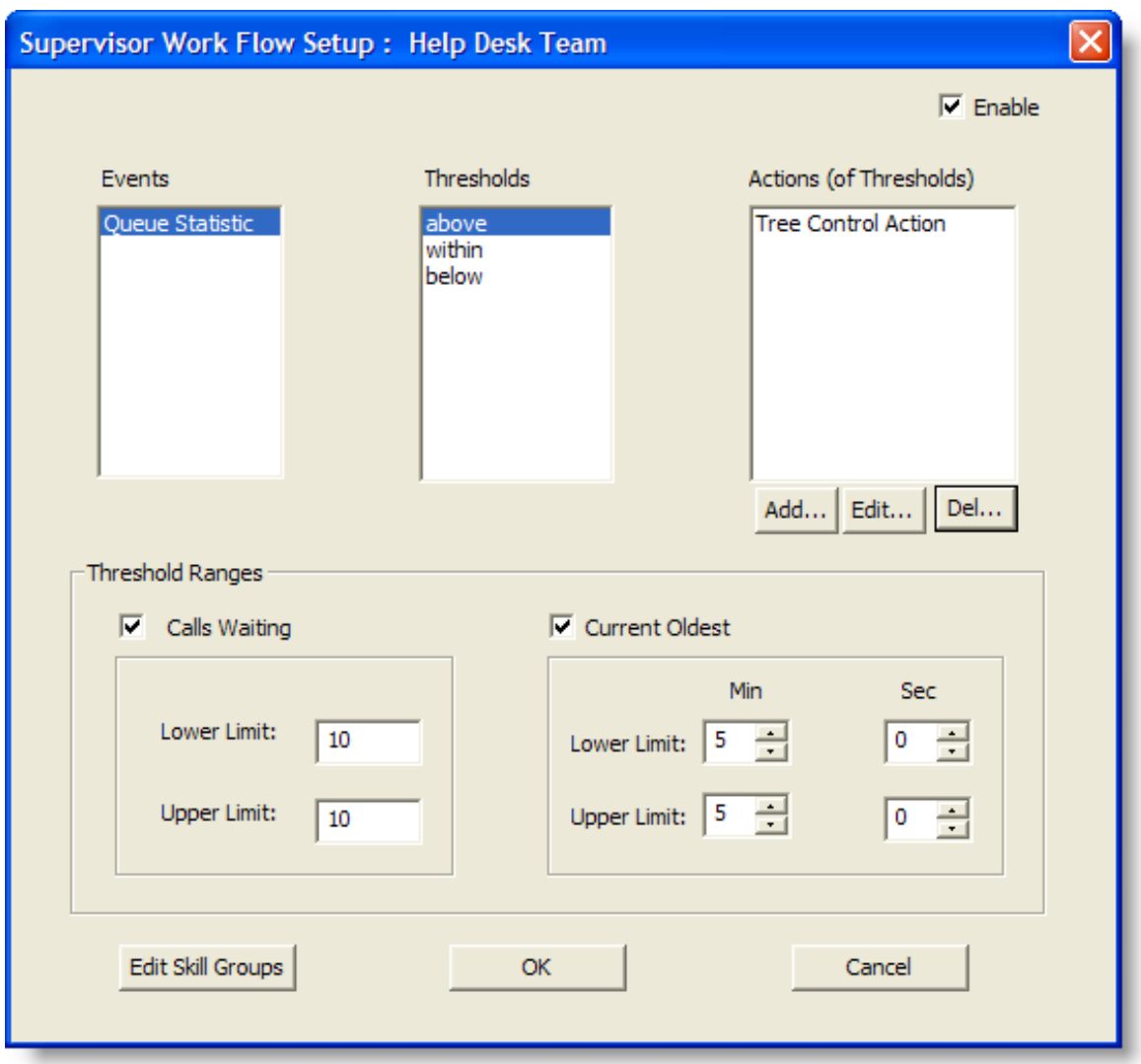

### Example of Setting Up a Supervisor Work Flow

The following is a step-by-step example of setting up a supervisor work flow. This work flow:

- Changes the skill group name color to green and displays "Below" next to it in the Skill Groups tree control when there are fewer than two calls waiting, or if the current oldest call is less than 1 minute old.
- n Changes the skill group name color to blue and displays "Caution" when there are 2 to 5 calls waiting, or if the current oldest call is between 1 and 5 minutes old.
- Changes the skill group name color to red and displays "Warning" when there are more than five calls waiting, or if the current oldest call is more than 5 minutes old.

To set up the example supervisor work flow:

- 1. Choose Tools > Supervisor Work Flow Administrator.
- 2. In the Supervisor Work Flow List dialog box, click Add.
- 3. In the Add New Work Flow dialog box, enter the name "Customer Management" and then click OK.
- 4. In the Skill Group Selection dialog box, select the skill groups you want your work flow to apply to from the Available Skill Groups pane and use the arrows to move them to the Selected Skill Gropus pane. Click OK when finished.
- 5. In the Supervisor Work Flow Setup dialog box, select the Calls Waiting check box and set the lower limit to 2 and the upper limit to 5.

Select the Current Oldest check box and set the lower limit to 1 minute and the upper limit to 5 minutes.

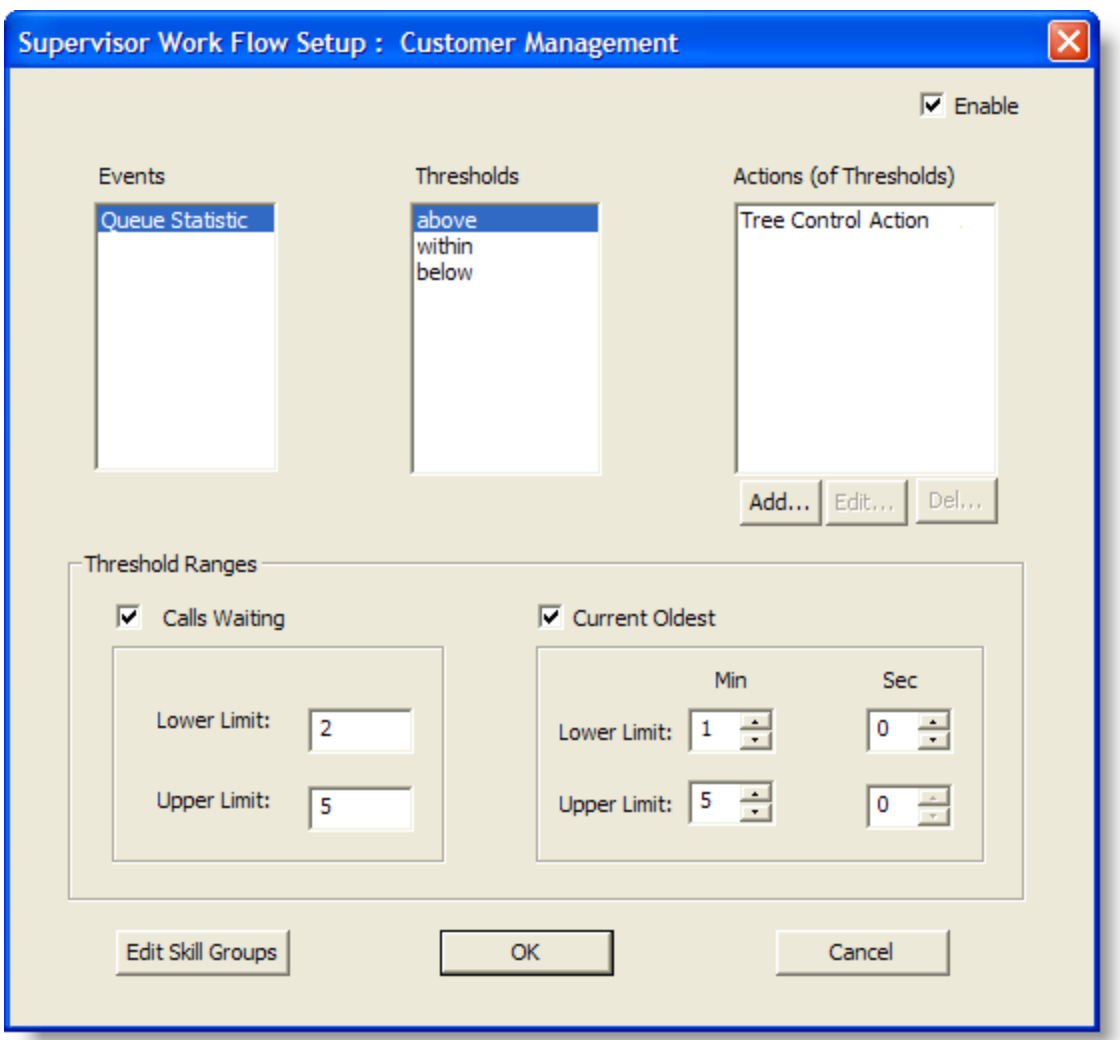

- 6. Select Below in the Thresholds pane and then click Add under the Actions pane.
- 7. In the Action Type Selection dialog box, select Tree Control Action and click OK.

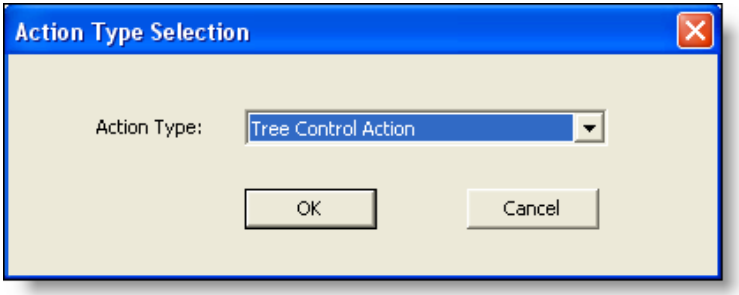

8. In the Tree Control Action dialog box, select the Display Text check box and Below

#### from the drop-down list.

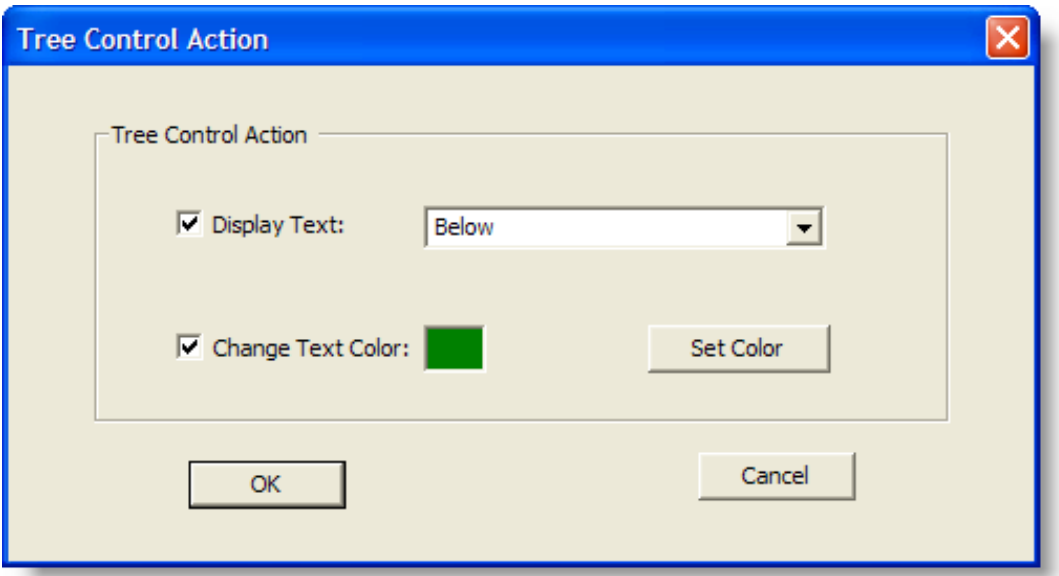

- 9. Select the Change Text Color check box, click Set Color, choose green from the color palette displayed, and then click OK.
- 10. Repeat steps 6–9 for the Above and Within thresholds. For Above, select "Warning" as the display text and set the color to red. For Within, select "Caution" as the display text and set the color to blue. When you are finished, click OK to enable the work flow.

The skill group names will now be color-coded with text displayed.

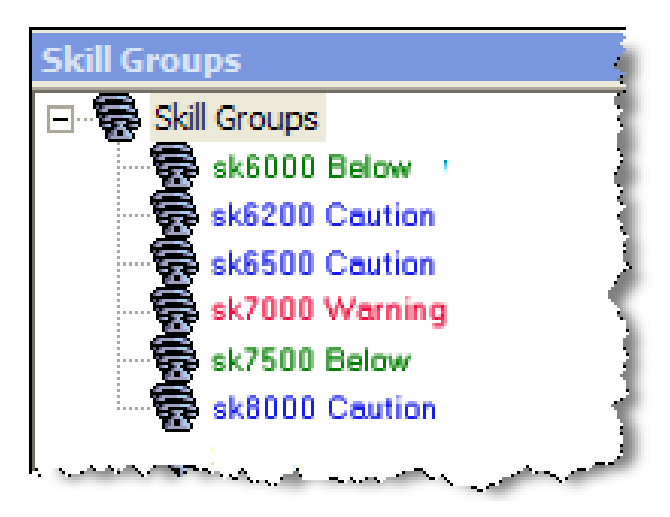

### <span id="page-57-0"></span>Work Flow Actions

There are five work flow actions that can be triggered by threshold rules. These actions are:

- **n** [Audible](#page-57-1) Alert Action
- **[E-Mail](#page-58-0) Alert Action**
- **Nessage Box Action**
- **[Report](#page-61-0) Action**
- Tree [Control](#page-62-0) Action

#### <span id="page-57-1"></span>Audible Alert Action

The Audible Alert action plays a WAV file on your desktop whenever the threshold rules are met. By default, the file plays once, but you can also configure it so that it plays repeatedly at specified intervals.

This action is available at the Premium level.

**Note**: You can turn off audible alerts that are configured to repeat at intervals by choosing Actions > Supervisor Work Flow — Audio Off from the menu.

Your computer most likely has system WAV files available that are used to signal standard Windows events. These files are a good source of sounds.

**Note**: The WAV file you select must be 50 KB or smaller.

#### To set up an audible alert action:

- 1. Click Add New and browse to the location of your selected WAV file.
- 2. If desired, set up a repeat interval.

3. Click OK.

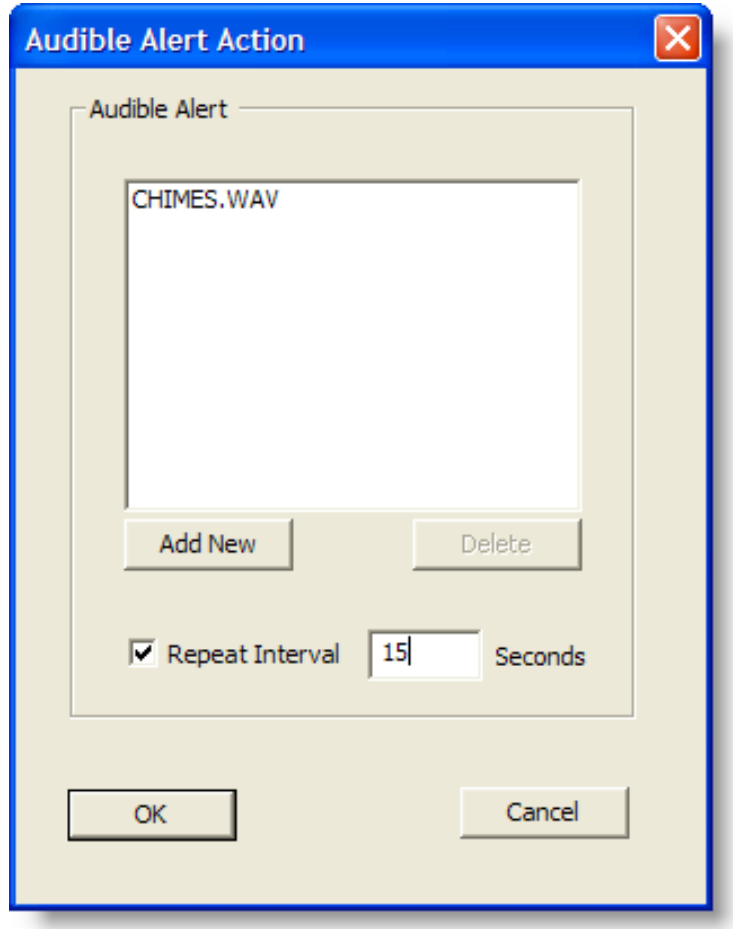

### <span id="page-58-0"></span>E-Mail Alert Action

The E-mail Alert action enables you to send an e-mail to specified people whenever the threshold rules are not met.

The e-mail messages have predefined subject lines, depending on what threshold rule is met. They are:

- Skill: <CSQ name>, Number of Calls Waiting is above upper limit
- n Skill: <CSQ name>, Number of Calls Waiting is below lower limit
- Skill: <CSQ name>, Number of Calls Waiting is within upper and lower limits
- n Skill: <CSQ name>, Oldest Call in Queue is above upper limit
- Skill: <CSQ name>, Oldest Call in Queue is below lower limit
- Skill: <CSQ name>, Oldest Call in Queue is within upper and lower limits

The e-mail messages sent can consist of just the Subject line. A message in the body of the e-mail is optional.

To set up an e-mail alert action:

1. Complete the fields in the E-Mail Alert Action Setup dialog box as follows.

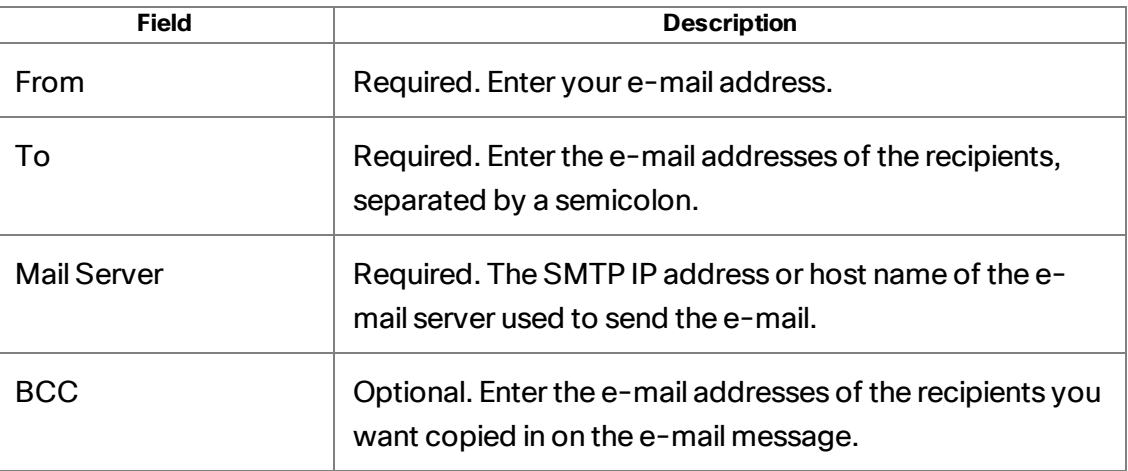

2. Click Send to verify that the e-mail alert action is configured correctly. If the test email is successfully sent, "Mail Sent Successfully" appears in the field next to the Send button. "Error sending mail" appears if there is a problem. If this occurs, check your entries in the To, BCC, and Mail Server fields for accuracy and test the action again until it is successful.

3. Click OK.

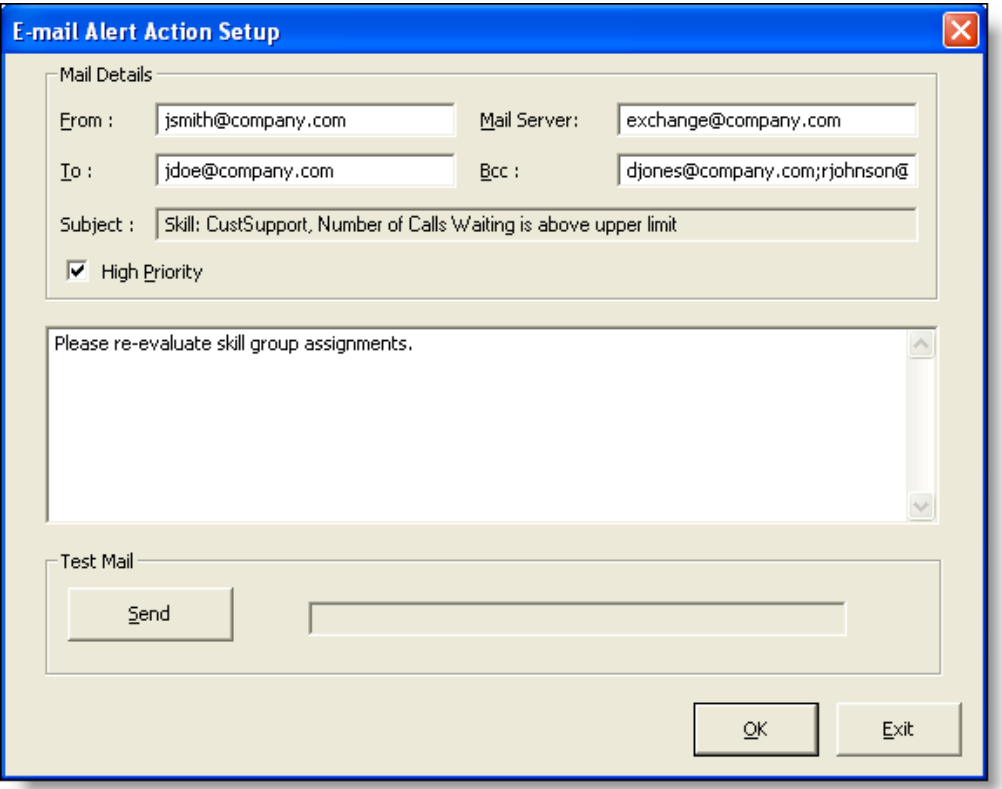

#### <span id="page-60-0"></span>Message BoxAction

The Message Box action pop ups a message box containing a customized message on your desktop whenever the threshold rules are met. The message box is closed by clicking OK.

This action is available at the Premium level.

To set up a message box action:

- 1. Type your message in the Message Text field.
- 2. Select the appropriate message icon from the drop-down list.

3. Click OK.

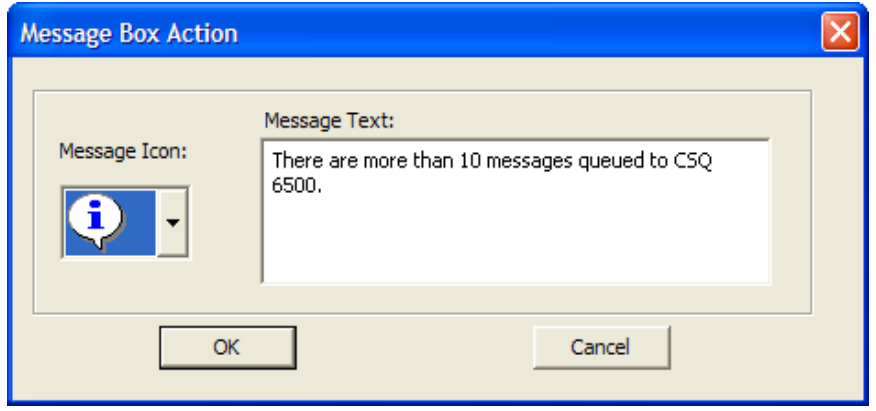

#### <span id="page-61-0"></span>Report Action

The Report action highlights cells in the Team Skill Statistics real time display when the data in the cells exceeds the threshold rules. The cells appear in the CSQ and Oldest in Queue columns.

This action is available at the Premium level.

#### To set up a report action:

- 1. Click Set Color and select the color to use for highlighting the cells.
- 2. Select the Show Team Skill Statistics Report check box if you want Supervisor Desktop to automatically change its focus to display the Team Skill Statistics real time display whenever a statistic changes and triggers the Report action.
- 3. Click OK.

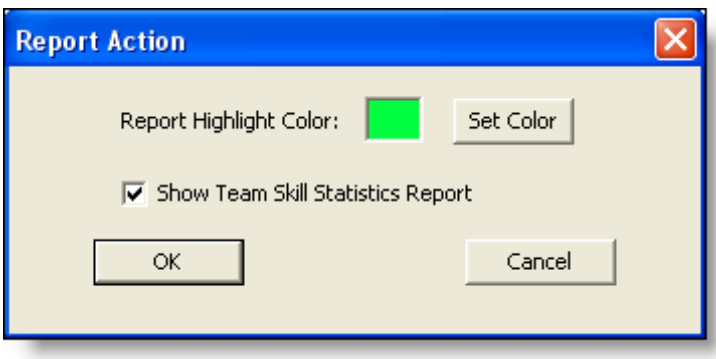

### <span id="page-62-0"></span>Tree Control Action

The Tree Control action enables you to select a color to apply to a skill group name and/or a message to display beside the name in the Skill Groups tree control whenever the threshold rules are met.

This action is available at the Enhanced and Premium levels.

To set up a tree control action:

- 1. Select the Display Text check box and text from the drop-down list if you want the text to be displayed next to the skill group name.
- 2. Select the Change Text Color check box and click Set Color if you want to choose the color for the text and the skill group name.
- 3. Click OK.

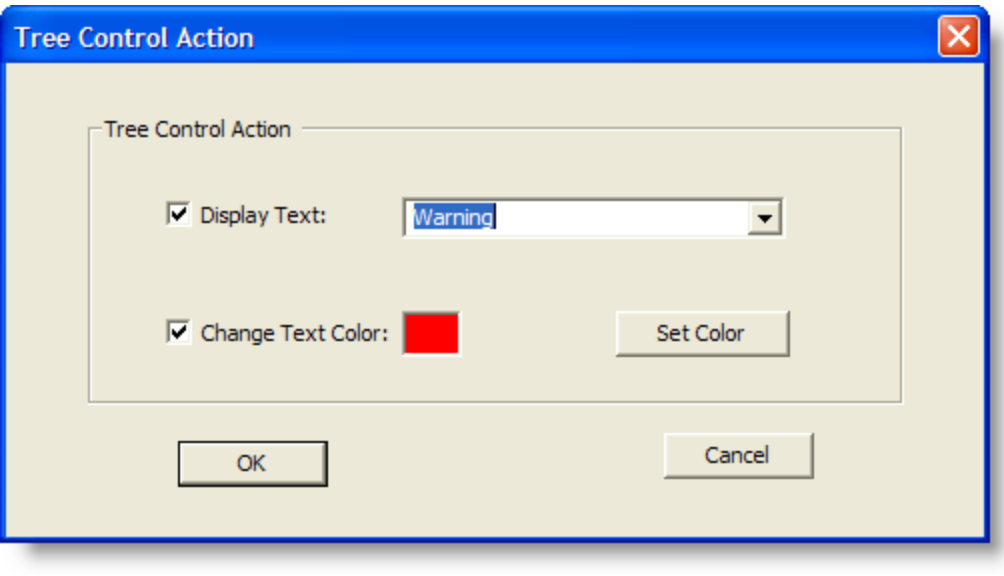

# Supervising Agents

## Monitoring an Agent

The voice monitor button enables you to silently listen in on an agent's phone conversations.

Voice monitoring is available whenever an agent is logged in to Agent Desktop (uses either desktop monitoring or server monitoring) or IP Phone Agent (uses server monitoring only). It is not available when:

- $\blacksquare$  You are a participant in a phone call (you cannot monitor yourself)
- You use the Barge-In or Intercept function
- n In a multi-line situation, the agent is talking on the non-ACD second line

**Note**: The administrator can restrict you from monitoring an agent's non-ACD phone conversations.

The Voice Monitor Volume button allows you to control the volume when monitoring an agent's phone conversation. The system remembers your last volume setting and uses it the next time you log in.

When monitoring a call, keep in mind the following considerations:

- n When you select a specific call from the Team View pane to monitor, all voice activity to and from that particular agent is monitored. The monitoring is not limited to the call you selected. For instance, if the agent puts the selected call on hold and switches to another call, both calls will be monitored.
- **If notification is off, agents have no way of knowing if you are monitoring their calls.**

Monitoring sessions are on a per agent basis, and only one monitoring session can be in progress at one time. When you select an agent from the Team View pane to monitor, you can hear all voice activity to and from that agent. If configured by your administrator, the monitoring session is not limited to one call. For instance, if the agent puts an active call on hold and switches to another call, you will monitor both calls.

You can record while monitoring an agent.

To start monitoring an agent:

- 1. Choose an agent in the Agents tree.
- 2. Click the Start Voice Monitor button, or choose Intervention > Start Voice Monitor.

To stop monitoring an agent:

■ Click the Stop Voice Monitor button, or choose Intervention > Stop Voice Monitor.

### Pushing a Web Page to an Agent

You can coach an agent by pushing a web page to that agent's Agent Desktop integrated browser.

To push a web page to an agent:

- 1. From the Agents tree, select an agent.
- 2. Choose Intervention > Coach by Pushing a Page. The Push URL to Agents dialog box appears.

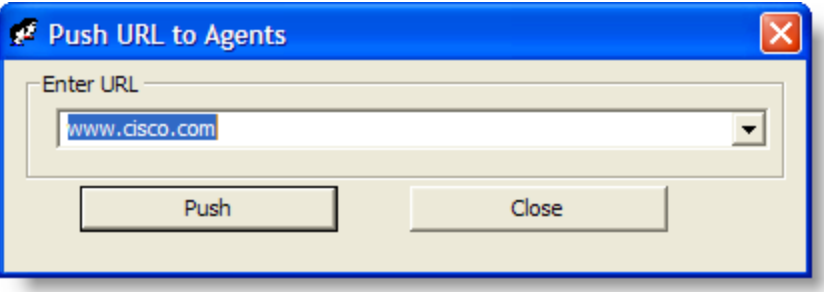

3. Enter the URL of the web page you want the agent to see, and then click Push to send the web page to the agent. The web page you pushed to the agent is displayed in the first tab of the agent's integrated browser. This tab is reserved for pushed web pages.

**Note**: There are no restrictions on what you can enter as a URL (for example, you are not required to prefix the URL with "http://") as long as the URL can be resolved by a browser. Some sites require that "http" or "https" be part of the URL.

**Note**: If the integrated browser is not enabled for the selected agent, this operation will fail and no error message will appear.

# Barging in on a Call

The Barge-In feature enables you to join an agent's ACD (and if enabled by the administrator, non-ACD) phone conversation. When you click the Barge-In button, you are automatically added to the phone call. It is a forced conference.

**Note**: To barge in on a call, you must first be logged into Agent Desktop.

If notification is enabled, the agent sees a message that you are attempting to join the call, then sees a message that you have successfully joined it.

When you use the Barge-In feature, voice monitoring is disabled. You can, however, record calls.

You cannot barge in if any of the following conditions are true:

- **n** The agent is on hold
- $\blacksquare$  The agent is on two calls
- $\blacksquare$  The agent is in a conference call
- You are already on another call

#### To barge in on a call:

- 1. Select an agent call in the team view pane.
- 2. Click Barge-In or choose Intervention > Barge-In. You are added to the call.

At any time during the conference call, you can click Intercept to disconnect the agent whose call is selected from the conference call and continue talking with the remaining parties yourself.

#### To drop the barged-in call:

n In Agent Desktop, select the conference call in the contact appearance pane and then click Drop.

### Intercepting a Call

The Intercept feature enables you to intercept an agent's ACD (and if enabled by the administrator, non-ACD) phone conversation while disconnecting the agent from that phone call. It is a forced transfer.

**Note**: To intercept a call, you must first be logged into Agent Desktop.

**Note**: You can intercept a call only once. For example, if you intercept a call, drop out of the conversation, and then attempt to intercept the same call again, you will not be able to do so.

If notification is enabled, the agent sees a message that you are attempting to intercept the phone call, then sees a further message when the interception is successful.

When you use the Intercept feature, voice monitoring is disabled. You can, however, record calls.

You cannot intercept if any of the following conditions are true:

- $\blacksquare$  The agent is on hold
- $\blacksquare$  The agent is on two calls
- You are already on another call

#### To intercept a phone call:

- 1. Select an agent call in the team view pane.
- 2. Click Intercept or choose Intervention > Intercept. The call is transferred to you.

If you are intercepting a conference call you are on, the agent call you selected in the team view pane is dropped from the conference call, and all other participants in the conference call remain connected.

To drop the intercepted call:

n In Agent Desktop, select the intercepted call in the contact appearance pane and then click Drop.

### Recording a Call

You can use Supervisor Desktop to record, save, and play back ACD calls handled by agents on your team. If enabled by the administrator, you can also record an agent's non-ACD phone call.

Recordings are made on a per call basis, and multiple recordings can be in progress at the same time. Recordings can be made on all lines for an agent, including non-ACD lines (if enabled by your administrator). For instance, if an agent puts an active call on hold and starts another call, you can record both calls, if the administrator configuration allows it.

You use the Supervisor Record Viewer to review recorded calls.

You can use the Barge-in, Intercept, and Voice Monitor features while recording.

When recording a call, keep in mind the following considerations:

- **n** The recording feature is not intended to record every call. It is an on-demand solution only.
- $\blacksquare$  When you select a call from the Team View pane to record, only the voice activity for that particular call is recorded. The recording is limited to the call you selected. In order to record all voice activity from an agent across all lines, each call must be individually selected for recording. For instance, if the agent puts the selected call on hold and switches to another call, you must select the other call and press Record in order to record both calls.
- Your administrator must enable recording of non-ACD calls.
- n The recording will end when the selected call terminates, or when you manually stop recording, whichever comes first.
- Agents can be configured so that they can start and stop recording calls. However, an agent cannot stop a recording started by a supervisor. If an agent attempts to do so, their Agent Desktop or IP Phone Agent interface indicates the recording is stopped. However, the recording is not stopped, and Supervisor Desktop displays an icon indicating that recording is proceeding.
- You can stop a recording initiated by an agent.
- **If notification is off, agents have no way of knowing if you are recording their calls.** If an agent attempts to start recording a call that you are already recording, the agent will see a recording icon on the call, although the agent is not in control of the recording.
- n When you or an agent record a call, a recording license is used. The license is released when the recording stops. If allrecording licenses are in use when you attempt to start a recording, the recording will not start.

**Note**: When you receive a message saying the recording has failed due to the server running out of disk space, you free the space for new recordings by deleting the existing recordings in the Supervisor Record Viewer.

#### To record a call:

- 1. Choose the call you want to record from the Agents tree.
- 2. Click the Start Record button, or choose Intervention > Call/Agent Start Recording.
- 3. When you are finished, click the Stop Record button, or choose Intervention > Call/Agent Stop Recording. The call is archived to the Recording service database, where it is automatically saved for seven days.

**Note**: If you want to save the recording for a longer period, you can do so for up to 30 days, after which it is deleted. For more information on playing and saving recordings, see [Supervisor](#page-47-0) Record Viewer.

### Changing an Agent's ACD State

You can use Supervisor Desktop to change the ACD state of an agent on your team, including logging an agent out.

**Note**: If you log a CAD agent out, that agent will continue to appear in the agents tree and will be able to chat and receive team messages. If you log out an IPPA agent, that agent disappears from the agents tree.

#### To change an agent's agent state:

- 1. From the Agents tree, select the agent whose state you want to change.
- 2. On the toolbar, click the appropriate agent state button.

**Note**: There is a delay of about 2 to 3 seconds before the command to change agent state takes effect. To ensure you set the desired agent state, allow enough time between clicking Agent State buttons for the command to take effect.

**Note**: If an agent state change fails, you will not see any failure message. You will know that an agent state change succeeds if the icon next to the agent's name in the team view pane changes to the current agent state icon.

## Monitoring Agent-Deleted E-Mail

Agents are able to delete e-mail that is delivered to their inbox. Some reasons for deleting an e-mail are:

- $\blacksquare$  The e-mail is spam
- $\blacksquare$  The e-mail is abusive

The deleted e-mail is not actually deleted. It is transferred to an e-mail address set up by the administrator in Cisco Desktop Administrator.

You can view a deleted e-mail either of two ways:

- $\blacksquare$  In the Agent E-Mail Viewer from its listing in the E-Mail CSQ Resolved real time display
- Using a third party e-mail client (for example, Microsoft Outlook)

The Agent E-Mail Viewer only allows you to view the agent-deleted e-mail. If you want to permanently delete the e-mail, or re-queue it to be handled by another agent, you must use a third party e-mail client.

Consult with your administrator for the procedure for accessing agent-deleted e-mail.

### Reviewing Agent E-Mail

The E-Mail Review CSQ is used to review agents' responses to customer e-mail. By incorporating a Review CSQ into the e-mail handling process, a contact center can ensure that any response undergoes a review before delivering it to the customer. If an agent's work flow group and e-mail CSQ are configured for review, then all of the agent's responses are transferred to the E-Mail Review CSQ.

You must use Agent Desktop to participate in the review process. See the *Cisco Agent Desktop User Guide* for more information about reviewing e-mails.

### Sending a Team Message

You can send a team message to all agents on a team, whether or not the agent is logged into the ACD. As long as Agent Desktop is open, an agent can view a team message.

**Note**: You cannot send team messages to IP Phone agents.

The Team Messages dialog box stores the last 10 team messages you broadcast. You can select any one of these messages to broadcast again. If you send more than 10 team messages, the oldest one drops off the stored list. You cannot designate any particular team message for permanent storage.

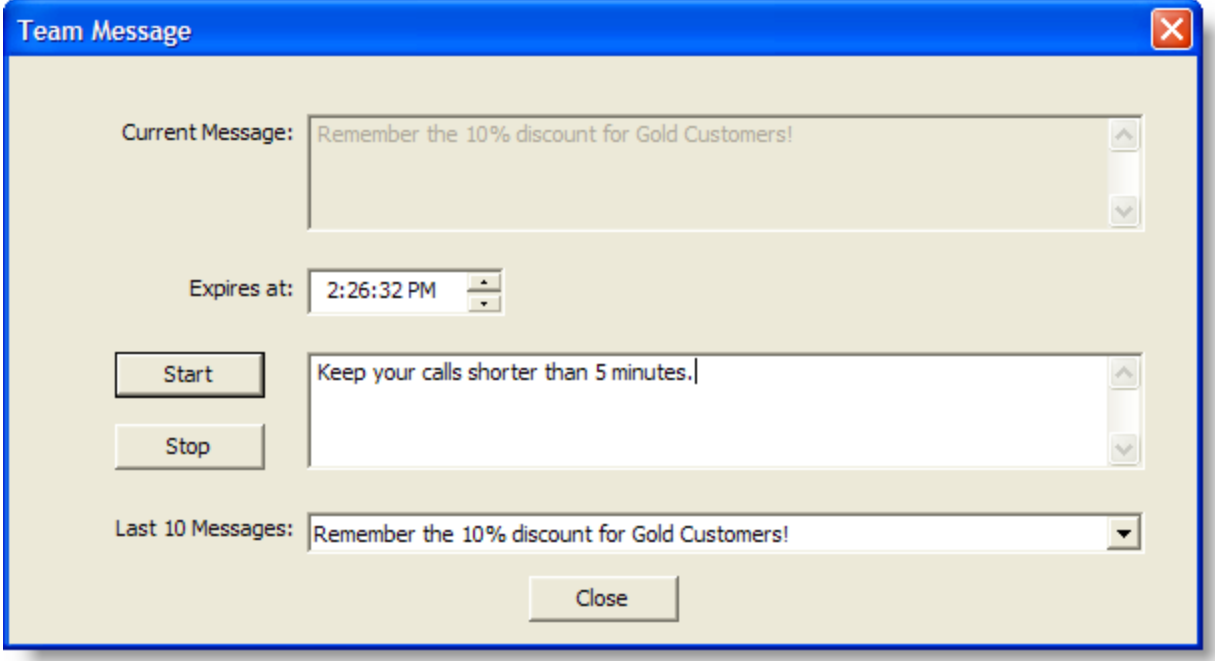

**Note**: By default, the team message scrolls across Agent Desktop's team message pane. Individual agents can set their preference in Agent Desktop to view team messages as stationary. A stationary team message is more compatible with screen readers, which are often used by vision-impaired agents.

The Current Message pane displays the message that is currently being sent to your team.

To send a team message to all agents on a team:

- 1. From the team selection list, choose the team to which you want to send the message, and then click View > Team Messages or click the Team Messages button.
- 2. Type your message in the text box. The team message can be up to 255 characters long. You must type a message before choosing an expiration time.
- 3. In the Expires at field, choose a specific time for the message to expire. By default, the

message runs for 30 minutes.

If you set a time earlier than the current time, the message will run until that time the next day. For example, if it is 10:15 AM and you set the expiration time to be 10:00 AM, the message will run until 10:00 AM tomorrow.

4. Click Start or press Enter.

The team message is sent to the team for the length of time you chose. The text of the message you sent is logged in the current team performance message field.

To cancel a team message:

■ In the Team Message dialog box, click Stop.
# Chat

Chat enables you to send instant messages to agents and supervisors on your teams. In addition, if your configuration includes Cisco Unified Presence, you can send instant messages to non-agents (called subject matter experts, or SMEs) who are using Cisco Unified Personal Communicator.

Some Chat features include:

- You can send the same chat message to multiple recipients. The sending chat window closes after the message is sent, and recipient's replies, if any, appear in separate chat windows, one for each person.
- You can participate in multiple concurrent chat sessions.
- $\blacksquare$  The title bar of the Chat window displays the name of the person with whom you are chatting.
- **n** If you flag a chat message as high priority, the Chat window will pop up on the other person's screen so that the message is noticed immediately.
- $\blacksquare$  If the priority of a chat message is normal (the default), the Chat window will remain in its current state (open or minimized) and the corresponding icon will flash on your Windows task bar.
- A log of the chat messages sent between you and your chat partner (chat history) is available as long as the Chat window is open. After you close the Chat window, the log is lost.
- n Chat history is in chronological order, with the oldest messages at the top of the log pane.
- You can chat with agents who are logged out of the ACD as long as they still have Agent Desktop open.
- You can chat with subject matter experts (SMEs) (non-agents).
- $\blacksquare$  An agent's ACD state is indicated by both an icon to the left of the agent name and by text to the right of the agent name.
- **n** If you are logged into Unified Presence, an SME's Unified Presence status is indicated both by an icon to the left of the SME name and by text to the right of the SME name.

# Chat Contacts

Your contacts are organized in groupings called drawers in the Chat Selection window. Some drawers, such as the Teammates, Supervisors, and Conference drawers, are default drawers. Any other drawers that appear are customized by your administrator and appear only if you are logged into Unified Presence.

The example of a Contact Selection window below shows the default Teammates and Supervisors drawers, as well as two customizable drawers, TAC and Engineering.

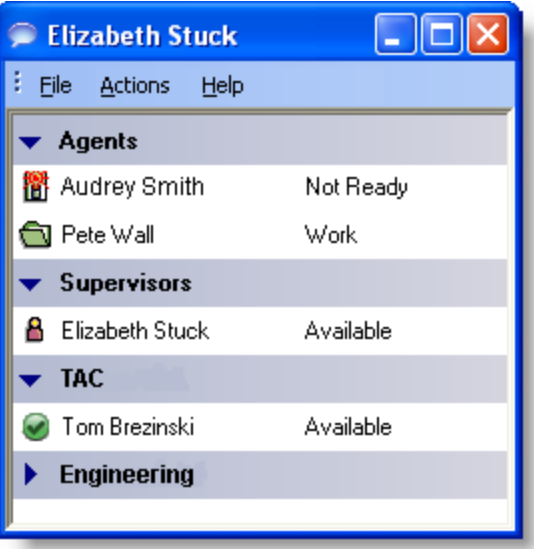

**n** The Agents drawer lists all the agents on the team selected in Supervisor Desktop. The agents' agent state is indicated both by an icon to the left of the agent name and by text to the right of the agent name. The agent state is updated whenever it changes. Agents do not have to be currently logged into Agent Desktop to be listed here, but they must have Agent Desktop open and they must have logged in at least once.

**Note**: You cannot chat with IP Phone agents.

- $\blacksquare$  The Supervisors drawer lists all supervisors on your team. Their status is always listed as Available. Supervisors must be logged in to be listed here.
- n The Conference drawer appears when you are on a conference call with other agents. SMEs, if they are on the conference call, are not listed here.
- **n** The Personal Contacts drawer appears if you have this drawer set up in Unified Personal Communicator. The contacts in this drawer are administered in Unified Personal Communicator.
- Other drawers list the SMEs associated with the work flow groups to which your agents belong. The SMEs' Unified Presence status is indicated both by an icon to the left of the SME name and by text to the right of the SME name. The Unified Presence status is updated whenever an SME status changes.

The Chat Selection window also provides menu access to the following call handling functions:

- $\blacksquare$  Making a call
- $\blacksquare$  Transferring a call
- Initiating a conference call

### <span id="page-74-0"></span>Chat Shortcut Keys

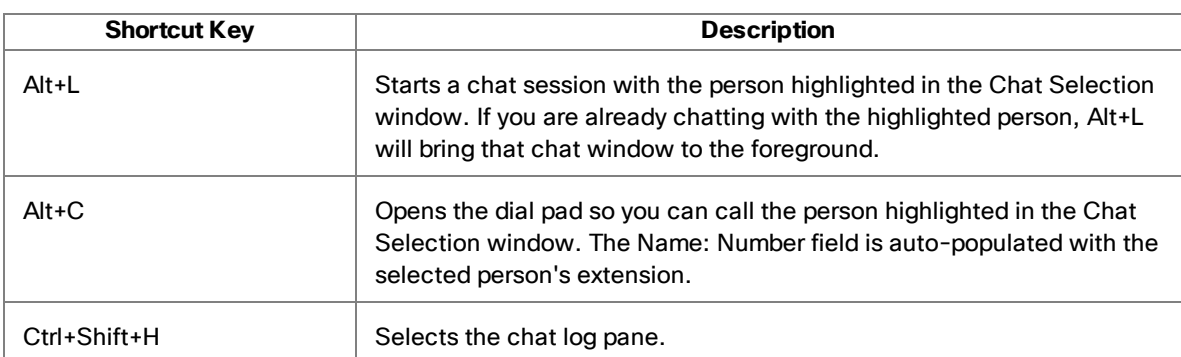

The following table lists the shortcut keys in the Chat window.

### Sending a Chat Message

To send a chat message:

- 1. Click Chat on the toolbar to open the Chat Selection window.
- 2. To chat with one person, double-click that person's name. To chat with several people, Ctrl+click to select their names and press Enter or choose Actions > Chat. A Chat window opens and a session begins with the people you selected.

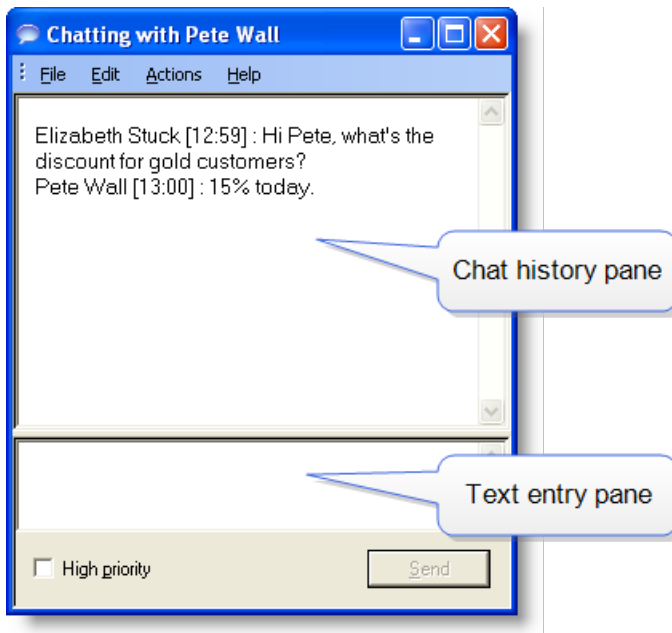

3. Type your message in the text entry pane and click Send or press Enter. Your message is sent to your chat partner and logged in the chat history pane.

Replies from recipients of a group message appear in individual chat session windows. They cannot reply to the group, they can reply only to you.

**Note**: If you want your message to be noticed immediately by popping on your chat partner's desktop, select the High priority check box.

**Note**: If you log out during a chat, your copy of the chat log is lost, the current Chat window closes, and a new Chat window opens so you can continue communicating. The entire chat log is still present in the other party's Chat window.

#### To end a chat session:

■ Choose File > Close or click Close in the upper right corner of the Chat window.

# Predefined High Priority Chat Messages

Agents can have a task button in Agent Desktop configured to send a predefined highpriority chat message to their supervisors. This predefined message (for example, "Please barge in on my call") is set up by the administrator. It behaves just like a regular chat message that is flagged as high priority—it pops up on your screen on top of all other windows for your immediate attention.

You can reply to a predefined high-priority chat message from a CAD agent.

### Calling Someone in the Chat List

You can make a call, transfer a call, or conference a call to anyone listed in your Chat Selection window using the call control actions.

- To call someone, you must be logged into Agent Desktop and be in an agent state that allows you to make a call.
- You cannot call someone listed in your Personal Contacts drawer.
- n You do not have to be chatting with an agent or SME in order to call them.

The call control menu items are typically disabled for SMEs. In order to make a call, transfer a call, or conference a call to an SME in your chat list, the SME must be configured as an External Contact by your administrator. If an SME name does not have a phone number associated with it, the call control menu items are disabled.

To call someone in your chat list:

1. In the Chat Selection window, do one of the following:

- If you are chatting with the person you want to call, choose Actions > Call, Transfer, or Conference.
- n If you are not chatting with the person you want to call, select the person's name and choose Actions > Call, Transfer, or Conference. You can also rightclick the person's name and choose the desired call action from the resulting popup menu.

The dial pad appears with the person's phone number autofilled in the Name: Number field.

2. Click Dial.

# Cisco Unified CCX Web Chat

Unified CCX Web Chat is a web-based application that allows agents to chat with customers, and supervisors to view agent and team chat reports. It is configured for use with CAD in the Cisco Unified CCX Administration application by the administrator, and is available only at the Premium feature level.

If configured for use with CAD, Unified CCX Web Chat appears in the first tab of the Agent Desktop integrated browser, and in the first tab after the real time displays in the Supervisor Desktop integrated browser.

Supervisors have the option of enabling or disabling Unified CCX Web Chat's appearance in the Supervisor Desktop integrated browser. See [Preferences](#page-16-0) for more information.

For information on how to use Unified CCX Web Chat, see the *Cisco Unified CCX Web Chat Agent and Supervisor Desktop User Guide*, available at:

[http://www.cisco.com/en/us/support/customer-collaboration/unified-contact-center](http://www.cisco.com/en/us/support/customer-collaboration/unified-contact-center-express/products-user-guide-list.html)[express/products-user-guide-list.html](http://www.cisco.com/en/us/support/customer-collaboration/unified-contact-center-express/products-user-guide-list.html)

### Unified CCX Web Chat Reports

Once you log into Unified CCX Web Chat, you have access to reports on the chat activity of your agents and teams. These reports are:

- Agent Summary Report
- CSQ Detail Report
- CSQ Summary Report

# Service Autorecovery

The service autorecovery feature allows Supervisor Desktop to automatically recover its connection to the Cisco services in the event of a service restart or a network outage.

When Supervisor Desktop detects that it is unable to communicate with a service (generally within three minutes of the service failure), the status bar displays "Partial Service" or "No Service" to indicate some or all of the services have failed.

When Supervisor Desktop detects that the service is again available (usually within one minute of service recovery), the status bar displays "In Service" to indicate that the services have recovered.

**Note**: In some situations, you will not recover your connection to Cisco Unified Presence and you must log back into Unified Presence manually.

To learn more about what is affected by the service failure, double-click the status message on the status bar. Supervisor Desktop displays a popup window that lists features and indicates if that feature is available or not due to the service outage.

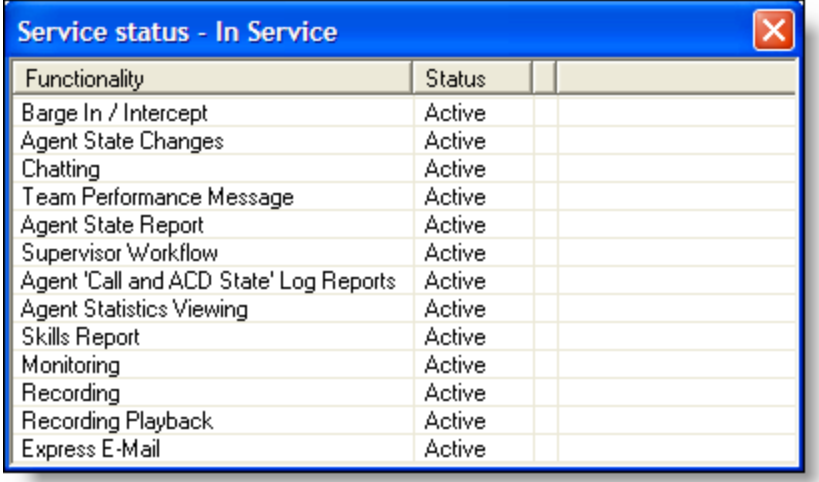

# Phone Network Failure

In the event that an agent's phone loses its connection to the network, the agent is automatically moved to the Not Ready agent state, and will see a popup window displaying a message that the phone is out of service.

The supervisor will see the change of agent state in the Agent ACD State Log report, along with the "Device out of service" reason code (code 32759).

The agent must drop any call he or she is on in order for the phone to reconnect to the network. If the agent continues on a call, CAD will not be able to show the call's actual length because it shows as "terminated" in the system.

When the phone comes back into service, the agent will see the popup window display a message that the phone is in service. The agent can then change the agent state back to Ready and resume taking calls.

# Index

#### **A**

Automated updates [12](#page-11-0) Java Runtime Environment [13](#page-12-0)

### **C**

Chat shortcut keys [75](#page-74-0)

#### **D**

Documentation feedback [6](#page-5-0)

#### **I**

Integrated browser shortcut keys [25](#page-24-0) toolbar [25](#page-24-0)

### **J**

Java Runtime Environment [13](#page-12-0)

#### **L**

Logging in through a VPN [9](#page-8-0)

#### **O**

Obtaining documentation [6](#page-5-1)

Service requests [6](#page-5-1) Shortcut keys chat [75](#page-74-0) integrated browser [25](#page-24-0)

#### **T**

**S**

Toolbar iIntegrated browser [25](#page-24-0)

#### **V**

VPNs [9](#page-8-0) logging in through [9](#page-8-0) tunneling [10](#page-9-0)